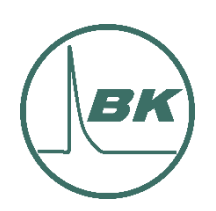

ООО «ВольтКонтроль»

# РУКОВОДСТВО ПО ЭКСПЛУАТАЦИИ СИСТЕМА СМАРТТЕРМО

# 3ВК.360100.000 РЭ

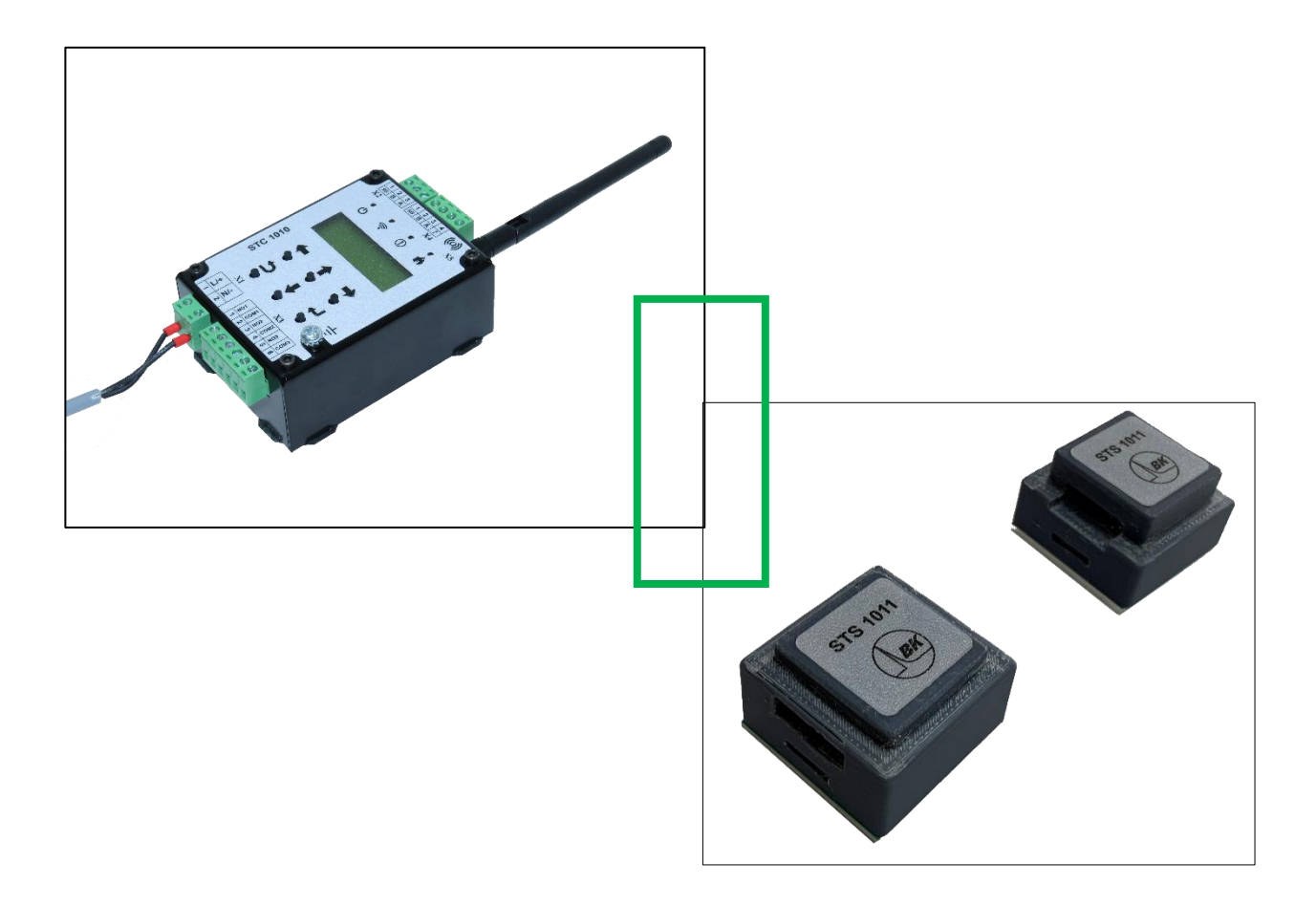

# **ОГЛАВЛЕНИЕ**

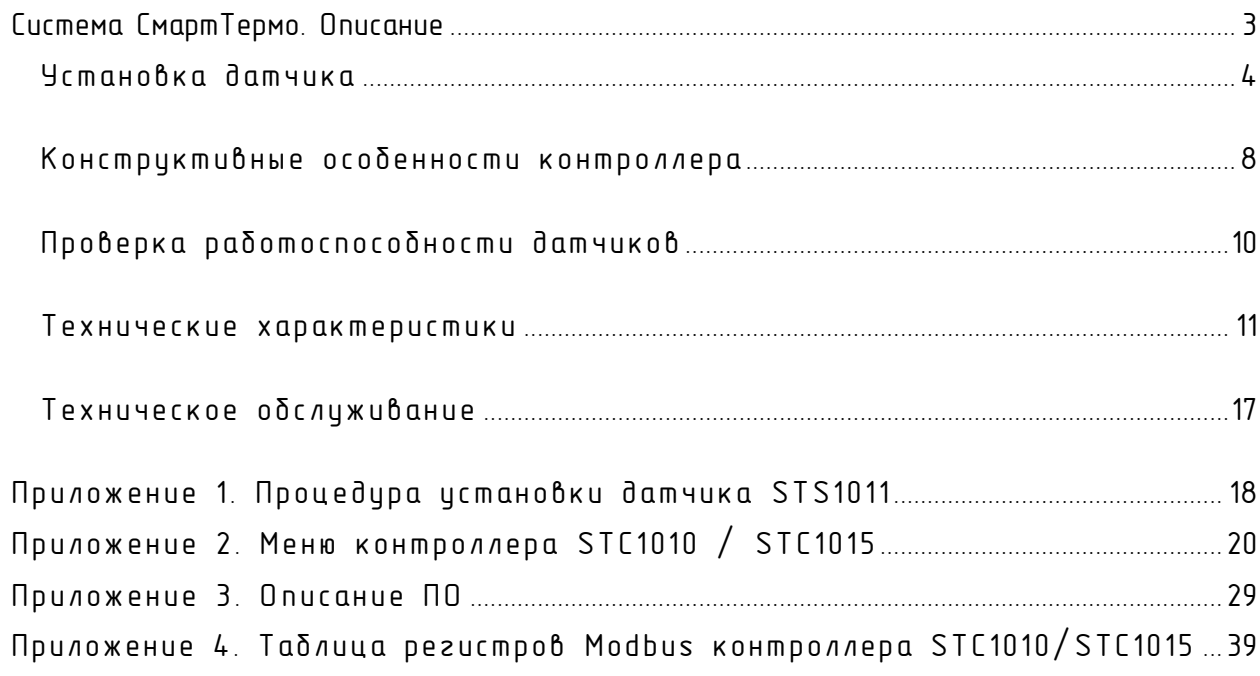

# Система СмартТермо. Описание

## <span id="page-2-0"></span>Назначение

Система СмартТермо (далее по тексту «система») предназначена для оперативного контроля температуры и выявления недопустимого нагрева элементов распределительных устройств, находящихся под напряжением.

### Краткое описание

Система состоит из набора датчиков и контроллера.

Датчики устанавливаются непосредственно на токоведущие части распределительных устройств и производят контактное измерение температуры в месте установки. Результаты измерений в цифровом виде передаются в контроллер по беспроводному радиоканалу. Питание датчика осуществляется от энергии внешнего магнитного поля, возникающего вокруг токоведущего элемента при протекании по нему переменного электрического тока. Для стабильной работы датчика требуется определенная минимальная величина силы тока, зависящая от размеров токоведущего элемента и конфигурации узла крепления датчика.

Контроллер в циклическом режиме выполняет сбор данных с датчиков, анализирует полученные данные в соответствии с заложенным алгоритмом, сигнализирует о перегреве посредством управления выходными реле, светодиодной индикацией и информацией на дисплее, а также осуществляет обмен информацией с АСУ и ПК по интерфейсу RS-485.

#### Комплектность

Комплект системы включает в себя контроллер STC1010/STC1012/STC1015 (далее по тексту «контроллер») и от 1 до 36 датчиков STS1011 (далее по тексту «датчик»). Внешний вид контроллеров типа STC1010, STC1010 и STC1015 показан на рисунках 1, 1а, 2.

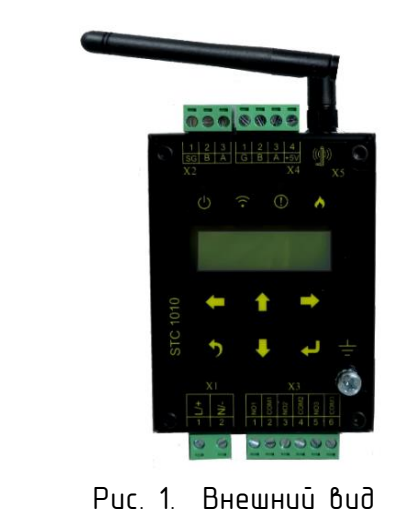

контроллера STC1010

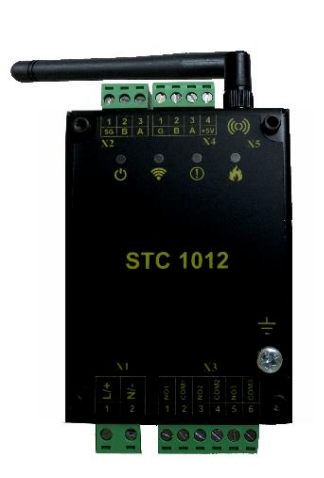

Рис. 1а. Внешний вид контроллера STC1012

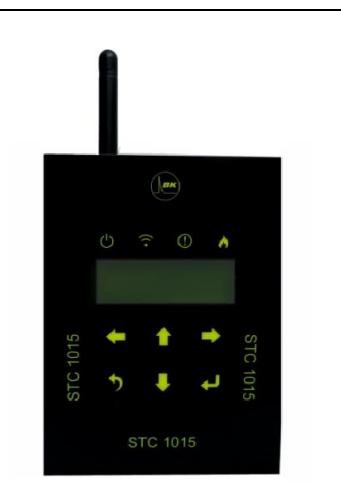

Рис. 2. Внешний вид контроллера STC1015

Комплект датчика с крепежом включает в себя: датчик (рис. 3), ферромагнитную ленту (рис.4), контрольный хомут шариковый типа СКС 304 7.9х400 (рис. 5). Применяемые для монтажа инструменты: 1.Инструмент для монтажа стальных стяжек TG-02 (рис 6).

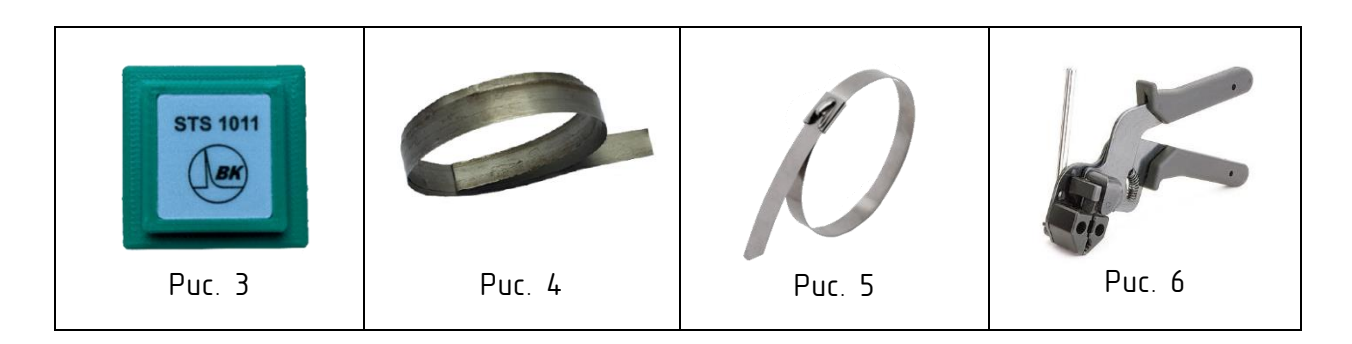

При количестве датчиков в заказе более 1 (одной) штуки ферромагнитная лента может быть поставлена единым отрезом на весь заказ, при этом ее резку на отрезки необходимой длины под имеющиеся датчики осуществляет пользователь с помощью ножниц.

## Краткое описание датчика

Датчик выполнен в пластиковом корпусе со сквозным окном для пропускания ферромагнитной ленты-сердечника и контрольного хомута (Рис. 7, 8, 9). Дно корпуса датчика представляет собой алюминиевую пластину, поверхность которой целиком является термочувствительной площадкой и покрыта клеевым слоем с защитной пленкой. Датчик устанавливается непосредственно на токоведущий элемент в той точке, где требуется контроль температуры.

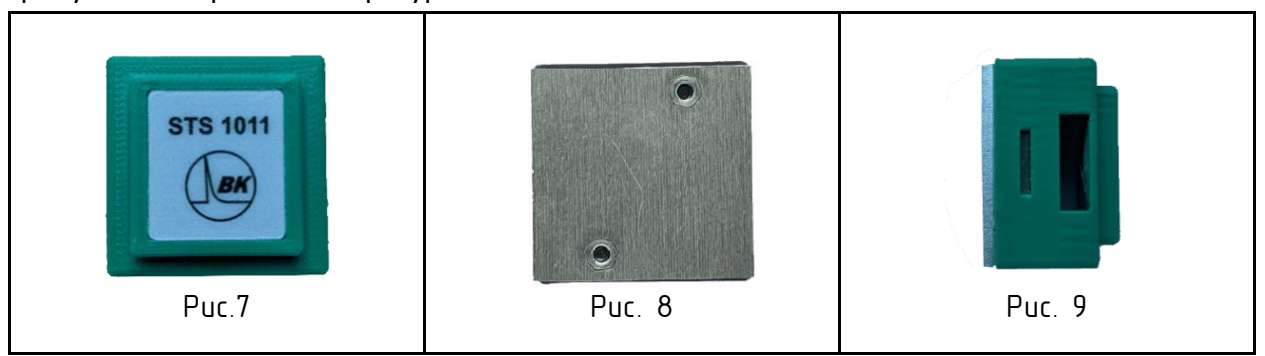

#### <span id="page-3-0"></span>Установка датчика

Датчик устанавливается на токоведущий элемент при помощи входящего в комплект поставки специализированного узла крепления. Узел крепления позволяет жестко зафиксировать датчик в необходимой точке на горизонтальных и вертикальных участках контролируемого элемента. Датчик закрепляется на токоведущем элементе сначала посредством приклеивания, затем применяется ферромагнитная лента-сердечник и контрольный хомут. Датчик устанавливается на токоведущий элемент так, чтобы линия направления протекания тока была перпендикулярна плоскости петли ферромагнитной ленты-сердечника (рис. 10). Описание установки датчика для трех исполнений крепежа показаны в Приложении 1.

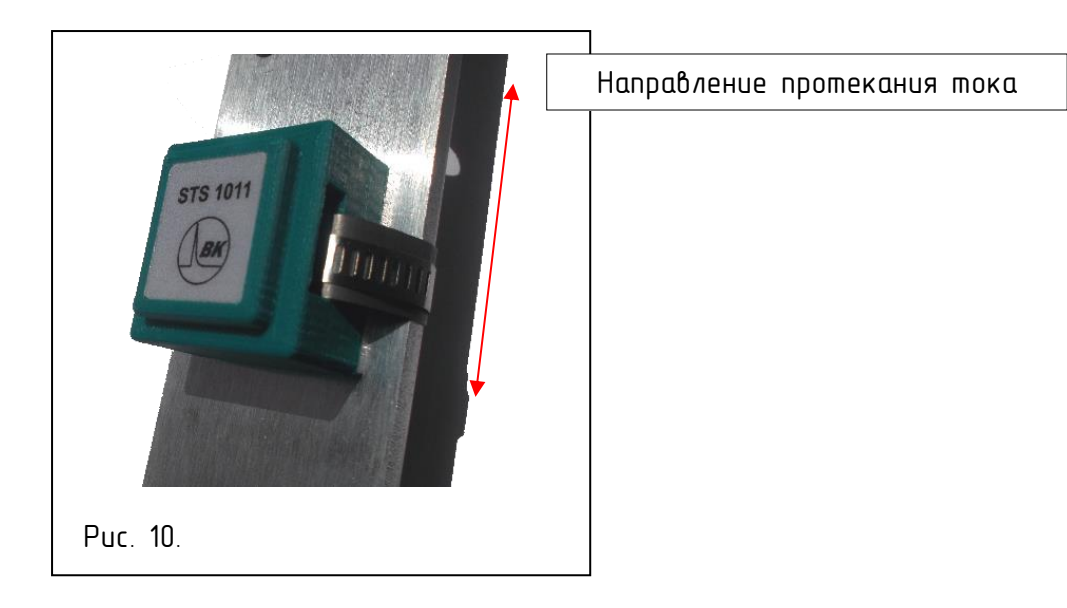

Допускается установка датчика STS1011 на изолированную шину, при условии, что между шиной и изоляцией отсутствует видимый воздушный зазор. Пример допустимой для установки датчика изоляции показан на рис. 11.Недопустимой – на рис.12. Образец монтажа датчика - на рис.13.

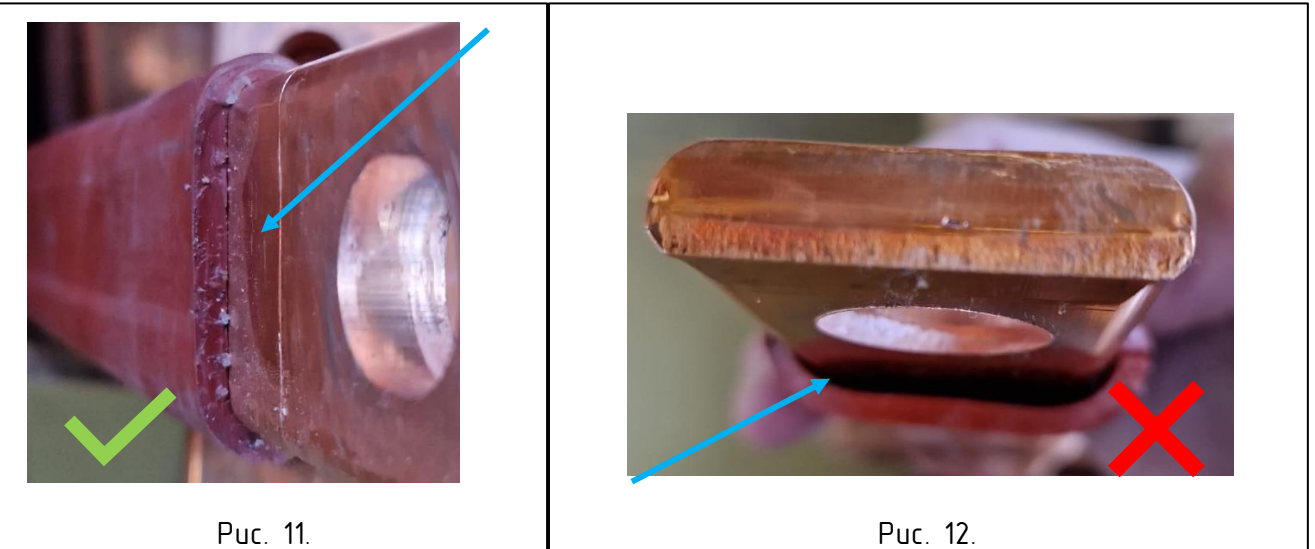

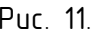

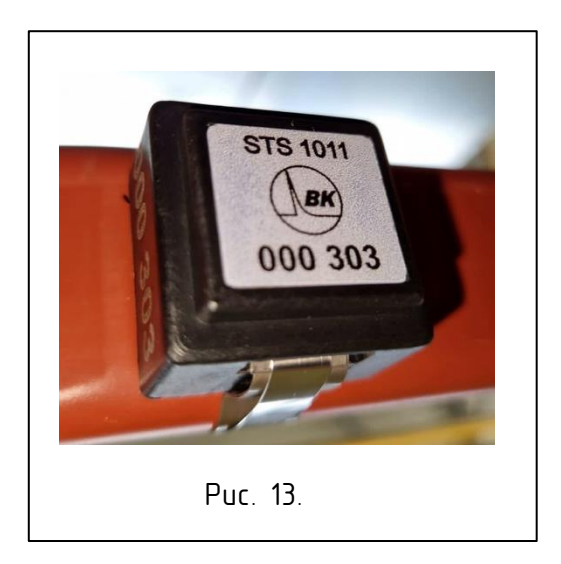

# **ВНИМАНИЕ!**

**При УСТАНОВКЕ датчика на ПАКЕТ шин НЕОБХОДИМО и ПРАВИЛЬНО делать виток ферромагнитной ленты и фиксирующего хомута ТОЛЬКО ЧЕРЕЗ ВЕРХНЮЮ ШИНУ, на которой установлен сам датчик!**

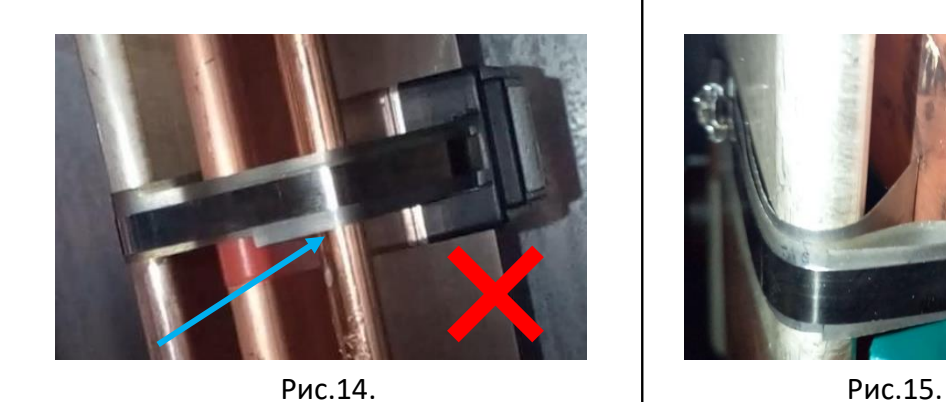

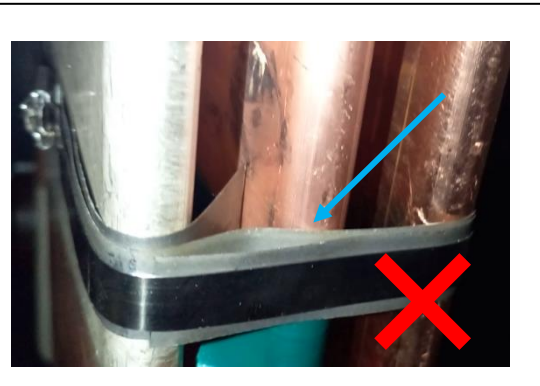

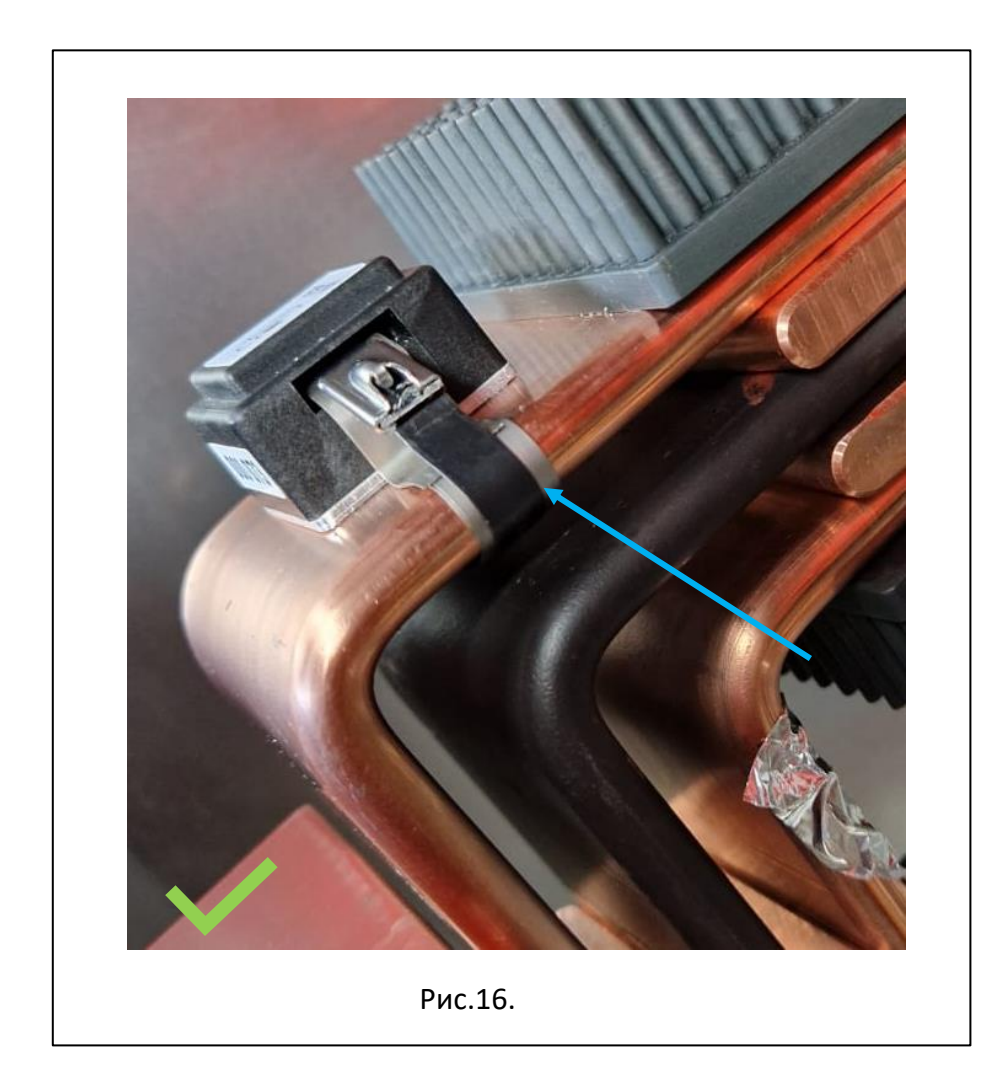

Возможные варианты установки датчиков на разные типы электроустановок показаны на рисунках 17, 18, 19, 20, 21.

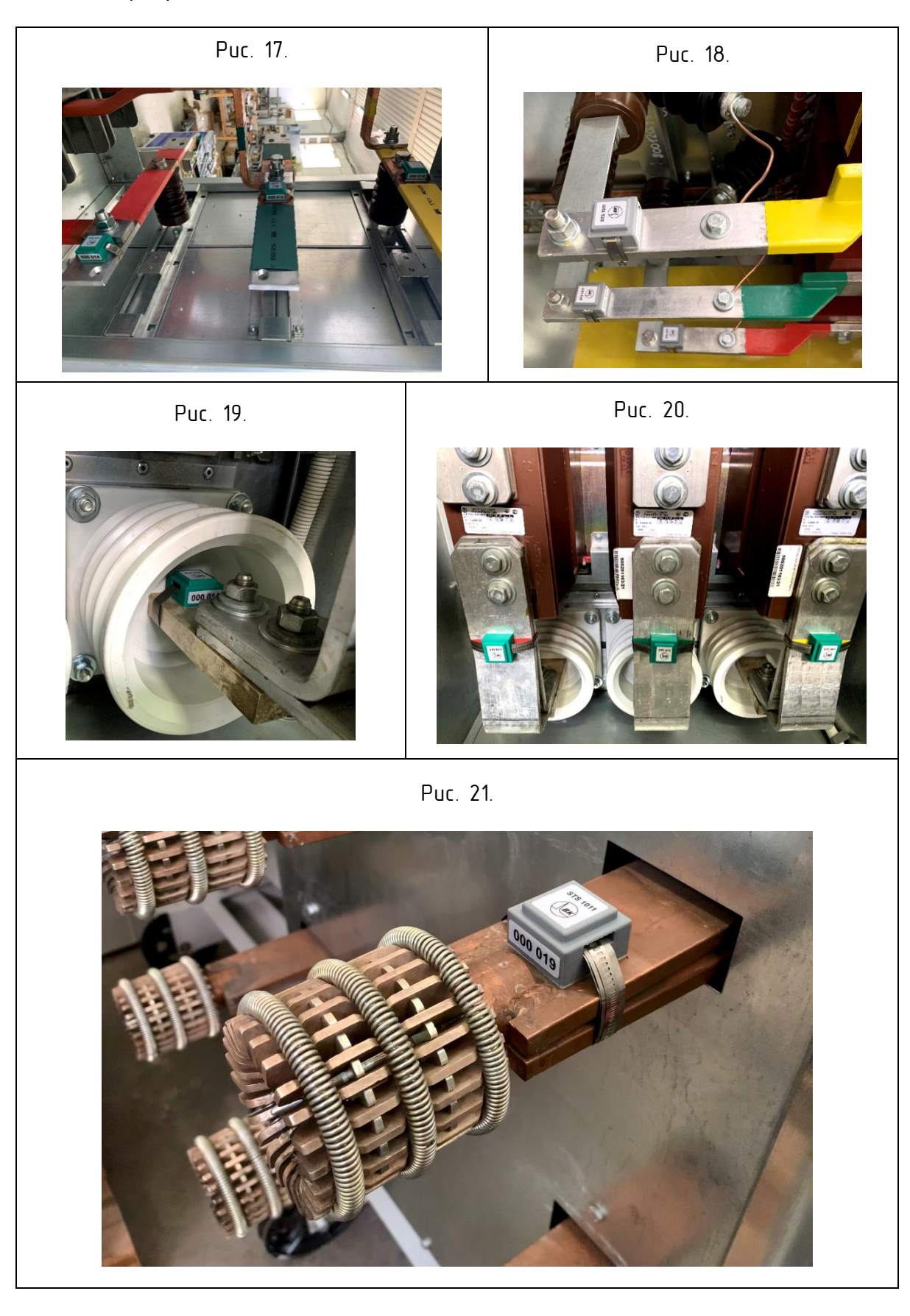

По завершении установки датчики системы готовы к использованию.

## <span id="page-7-0"></span>Конструктивные особенности контроллера

Контроллеры STC1010 и STC1012 выполнены в металлическом корпусе с кронштейном для установки на DIN-рейку на тыльной стороне. Контроллер STC1015 выполнен в металлическом корпусе под вариант установки в панель (на дверь). На верхней и нижней боковых сторонах располагаются разъемы для подключения цепей внешнего оперативного питания, цепей интерфейса RS-485, цепей исполнительных устройств, а также разъем внешней антенны. На лицевой стороне корпуса располагаются органы индикации и управления: светодиоды, жидкокристаллический дисплей, клавиатура. Контроллер STC1012 не имеет дисплея и органов управления и настройки, настройка и визуализация параметров на STC1012 доступна только через интерфейс RS-485. Гайка подключения цепи заземления расположена: на STC1010, STC1012 - на лицевой стороне корпуса, на STC1015 – на задней стенке корпуса.

# Установка и введение в работу контроллера

Контроллер типа STC1010, STC1012 устанавливается на ДИН-рейку, контроллер типа STC1015 устанавливается на дверь или лицевую панель с помощью комплектных держателей и винтов.

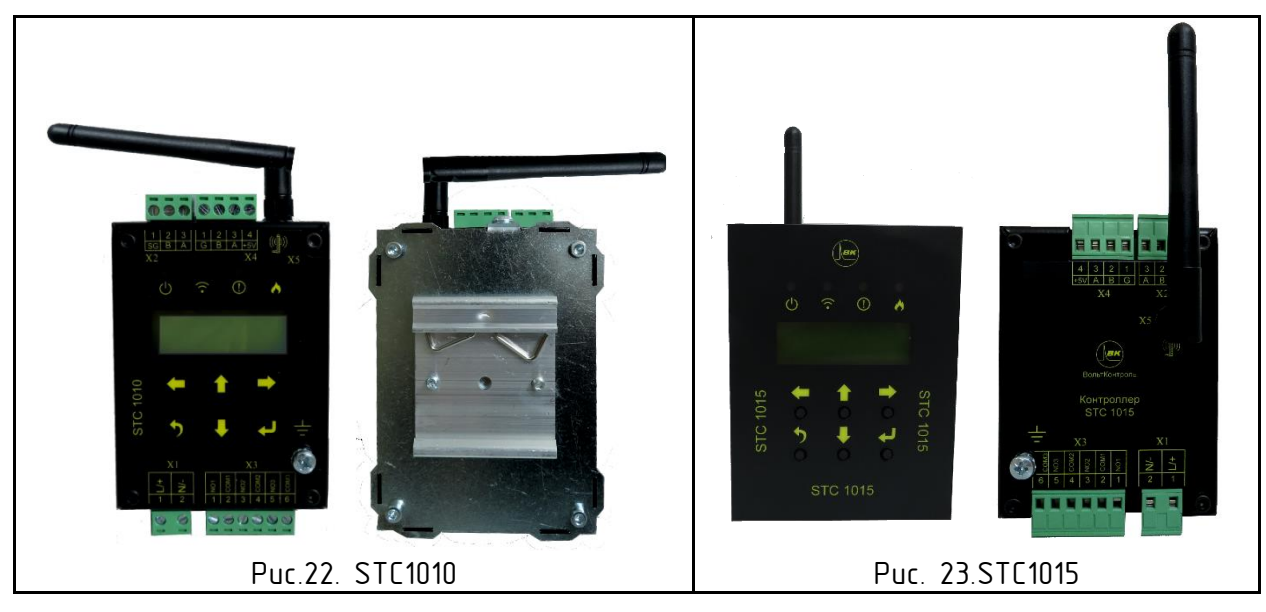

Для запуска контроллера в работу необходимо подключить комплектную антенну к соответствующему разъему контроллера, подать оперативное напряжения питания на разъем Х1 контроллера. Внешние цепи разъемов Х2, Х3 подключаются в рамках схем проектной документации для интеграции контроллера в систему АСУ. Назначение разъемов и органов управления и индикации показано на рис. 24.

При подаче оперативного питания контроллер после стартовой самодиагностики запускает основной цикл слушания эфира и получения данных от всех зарегистрированных датчиков и обработки получаемых данных, управления реле, выдачу показаний на дисплей, управления светодиодами, а также ответы на внешние запросы по интерфейсу RS-485.

При условии поставки преднастроенного контроллера дополнительная настройка его при пуске в эксплуатацию не требуется.

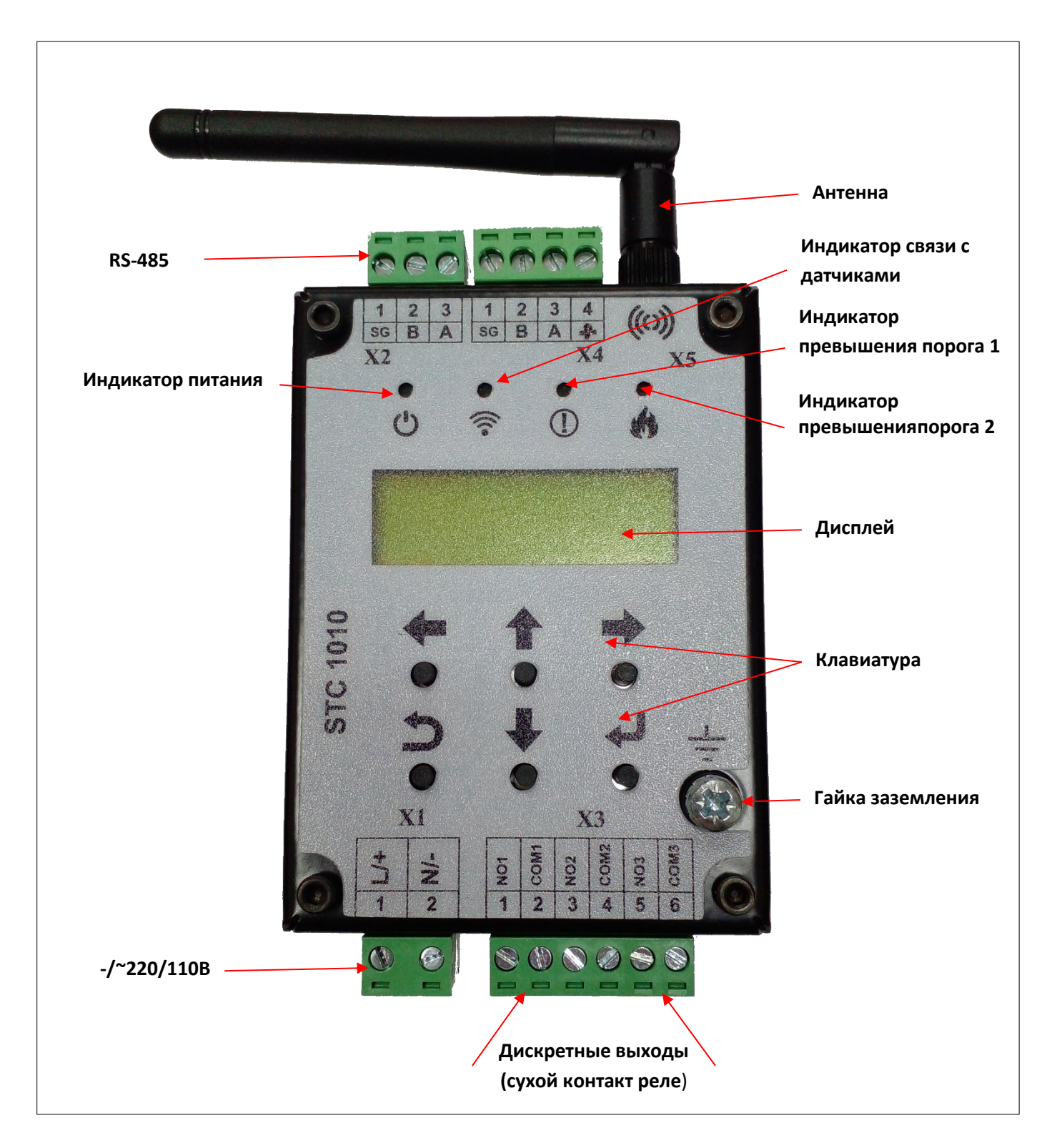

Рис. 24. Назначение разъемов и органов управления и индикации.

## <span id="page-9-0"></span>Проверка работоспособности датчиков

Для данной проверки необходимо обеспечить протекание минимально необходимого для выхода датчиков в эфир тока по токоведущим частям. Если это невозможно в рамках текущего состояния электроустановки, например, электроустановка обесточена, но к ее токоведущим частям есть доступ, для реализации данной задачи пользователь может быть снабжен тестовым комплектом (ТКСТ-1). Внешний вид ТКСТ-1 показан на рисунке 25.

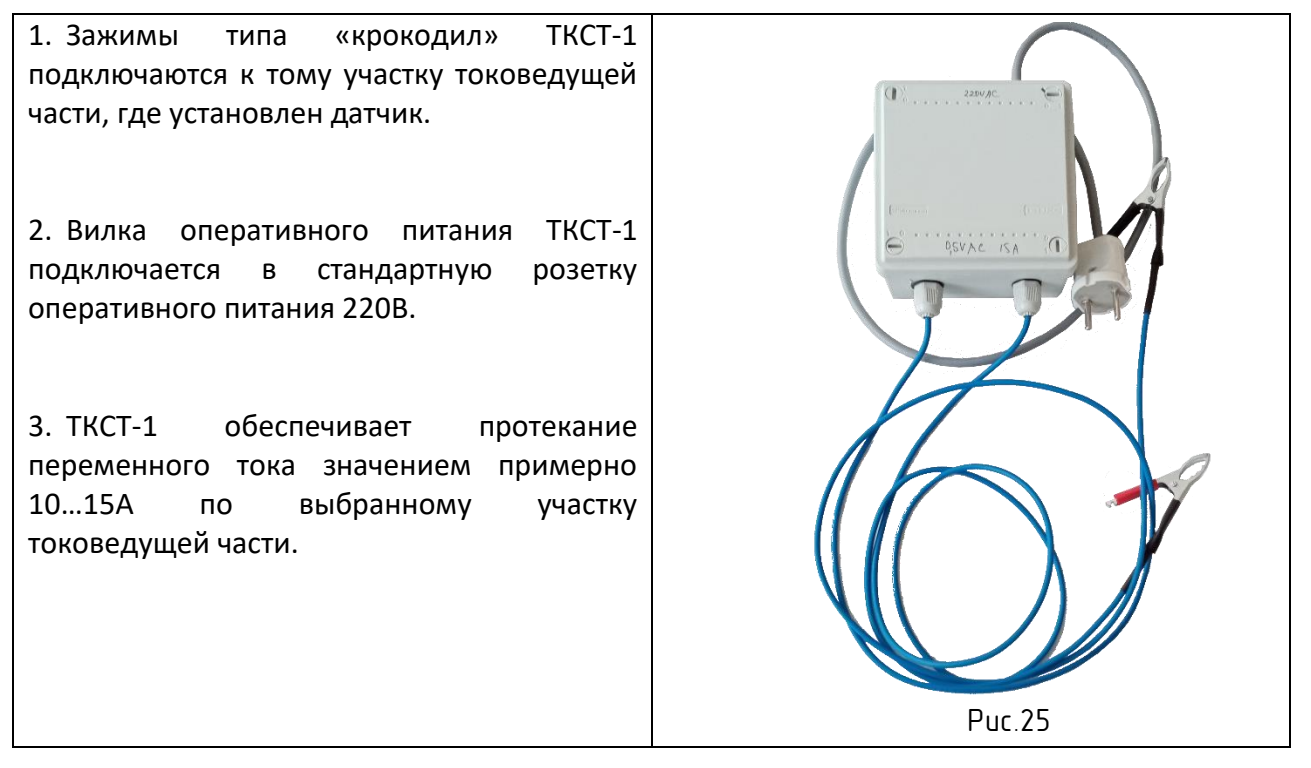

При обеспечении токоведущей части достаточным током все датчики должны выйти в эфир и на дисплее контроллера поочередно, со сменой в автоматическом режиме, по три датчика на странице, производится индикация текущих температур всех зарегистрированных в контроллере датчиков.

При условии наличия данных от всех датчиков одного комплекта системы на дисплее контроллера система считается работоспособной и готова к эксплуатации.

#### Преднастройка контроллера

Если пользователь имеет ненастроенный контроллер, или требуется внести изменения в его настройки, работу с аппаратом настроек контроллера можно выполнить либо через лицевую панель самого контроллера, либо через подключение к контроллеру по интерфейсу RS-485 и специальное ПО SmartThermoSoft.

Базовый элемент настройки контроллера – регистрация датчиков. Каждый датчик имеет свой уникальный 6-значный десятичный идентификатор. С помощью настроек в контроллер записываются данные идентификаторы. После записи контроллер из всех данных эфира выбирает для обработки только те данные, которые принадлежат датчикам с записанными в контроллер идентификаторами.

Дополнительно в контроллер можно записать настройки работы датчиков, реле, настройки связи по интерфейсу RS-485, настройки языка меню контроллера и т.д.

Описание структуры меню и принципов работы пользователя через меню в Приложении 2.

Описание конфигурирования настроек системы через программное обеспечение SmartThermoSoft – в Приложении 3.

# <span id="page-10-0"></span>Технические характеристики

# Таблица 2. Основные технические характеристики датчика STS1011

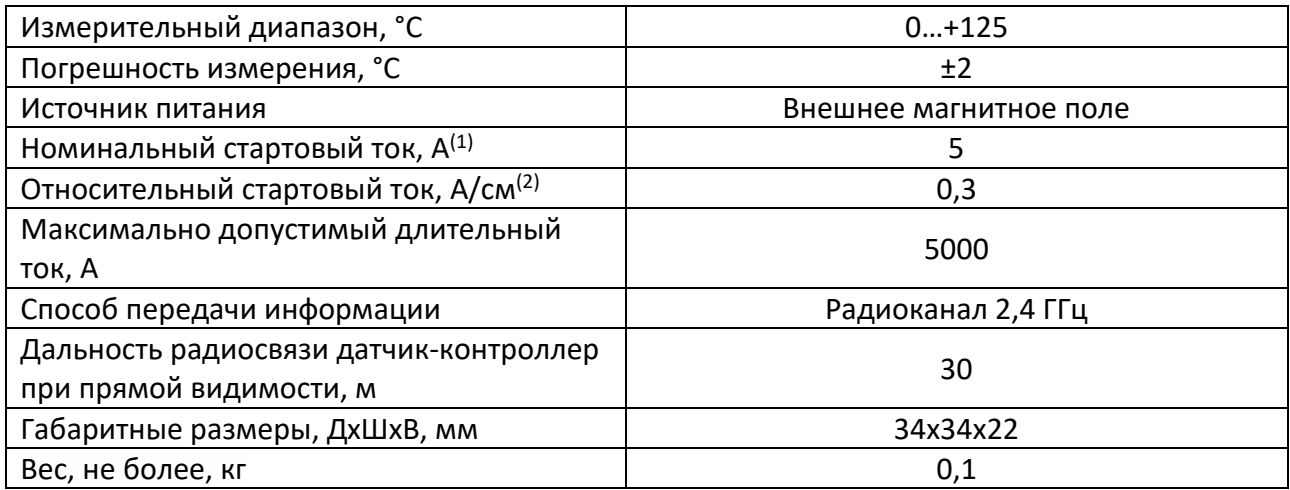

- 1. Стартовый ток указан для типового узла крепления датчика с сердечником из **одного двухслойного витка** ферромагнитной ленты сечением 12х0,15 мм, установленного на токоведущей шине 50х6 мм.
- 2. Указан стартовый ток на 1 см длины **одного двухслойного витка** ферромагнитной ленты сечением 12х0,15 мм, например, для длины ленты 20 см стартовый ток составит 0,3 х 20 = 6А.

# Технические характеристики контроллера STC 1010, STC1012, STC1015

## Таблица 3. Условия эксплиатации

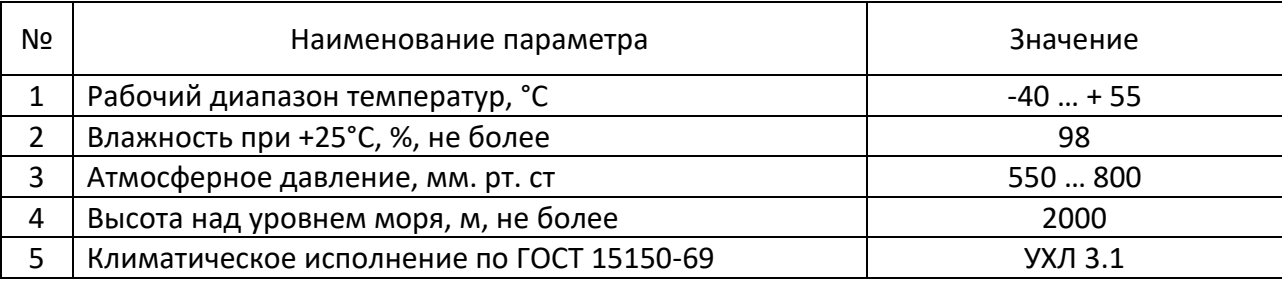

# Таблица 4. Питание

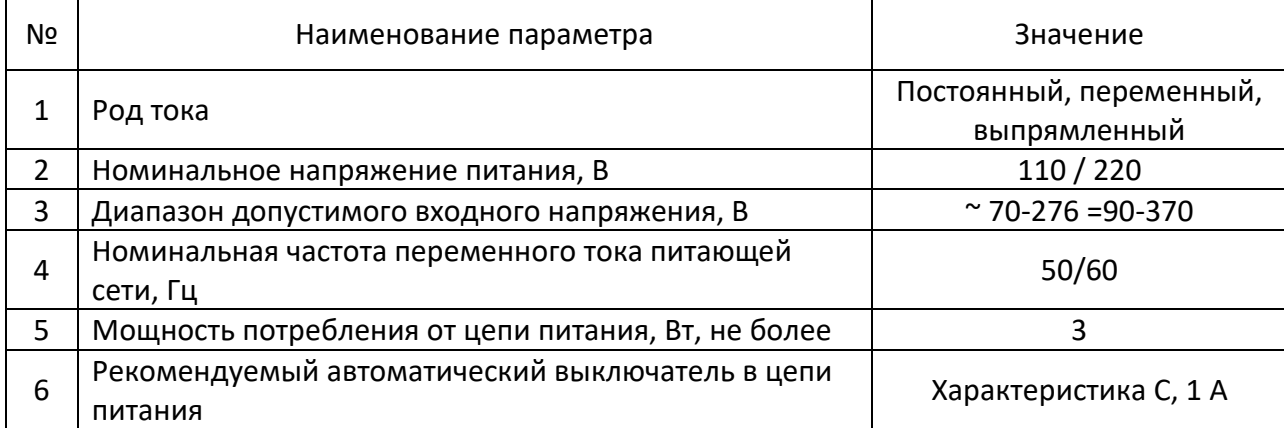

Таблица 5.Дискретные выходы

| Nº             | Наименование параметра                                                                                                    | Значение                    |
|----------------|----------------------------------------------------------------------------------------------------|-----------------------------|
|                | Количество                                                                                                    | 3                           |
| $\overline{2}$ | Тип выхода                                                                                                    | Электромеханическое<br>реле |
| 3              | Диапазон коммутируемых напряжений переменного и<br>постоянного тока, В                                                                 | $5 - 276$                   |
| 4              | Коммутируемый ток (переменный при напряжении<br>220В, постоянный при напряжении 24В, действие на<br>замыкание/размыкание), А, не более |                             |
| 5              | Коммутируемый постоянный ток (постоянный при<br>напряжении 220В, действие на размыкание), А, не<br>более                               | 0,1                         |
| 6              | Механический ресурс, коммутаций, не менее                                                                                              | 1 000 000                   |

# Таблица 6. Конструктивные параметры

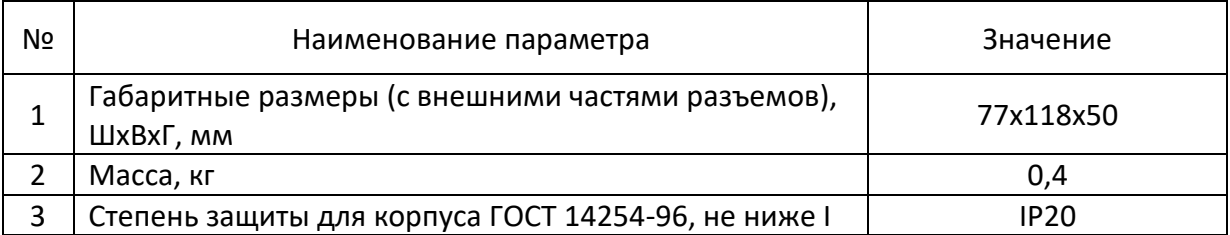

# Таблица 7. Интерфейсы

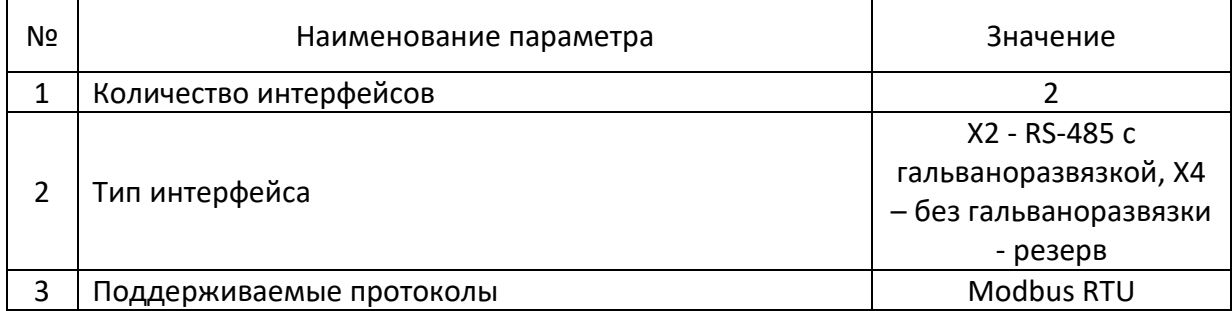

Рис. 26. Габаритные и присоединительные размеры датчика STS1011

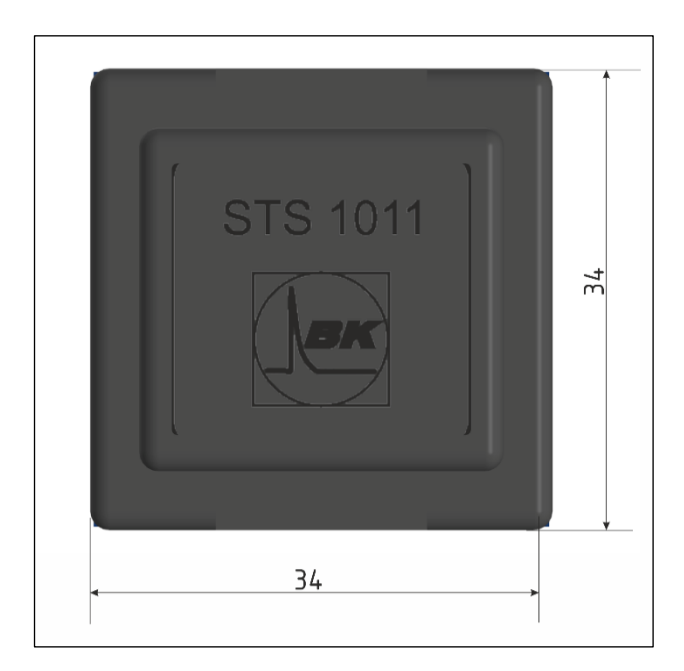

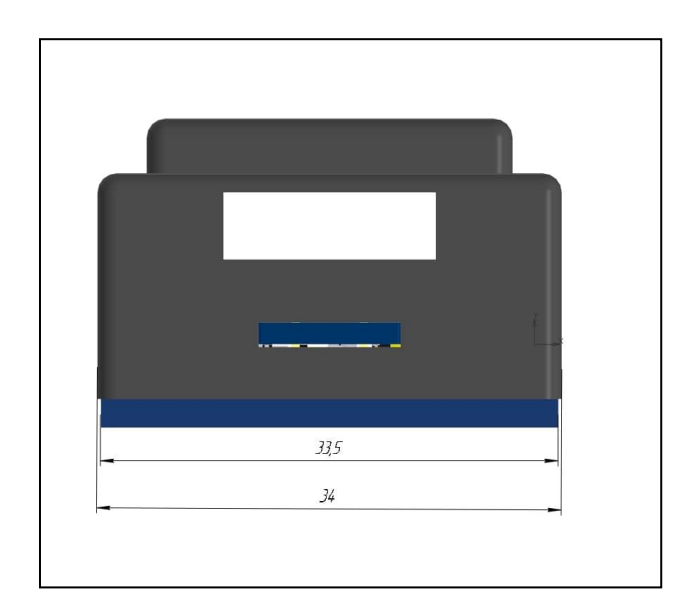

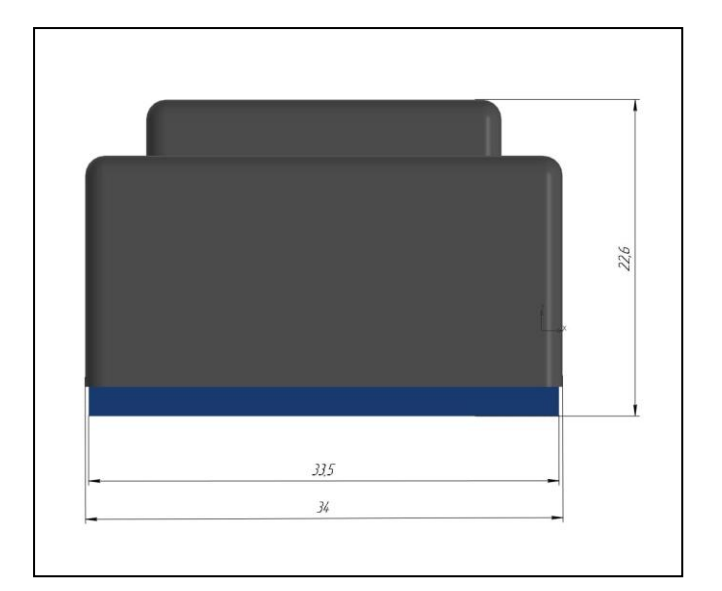

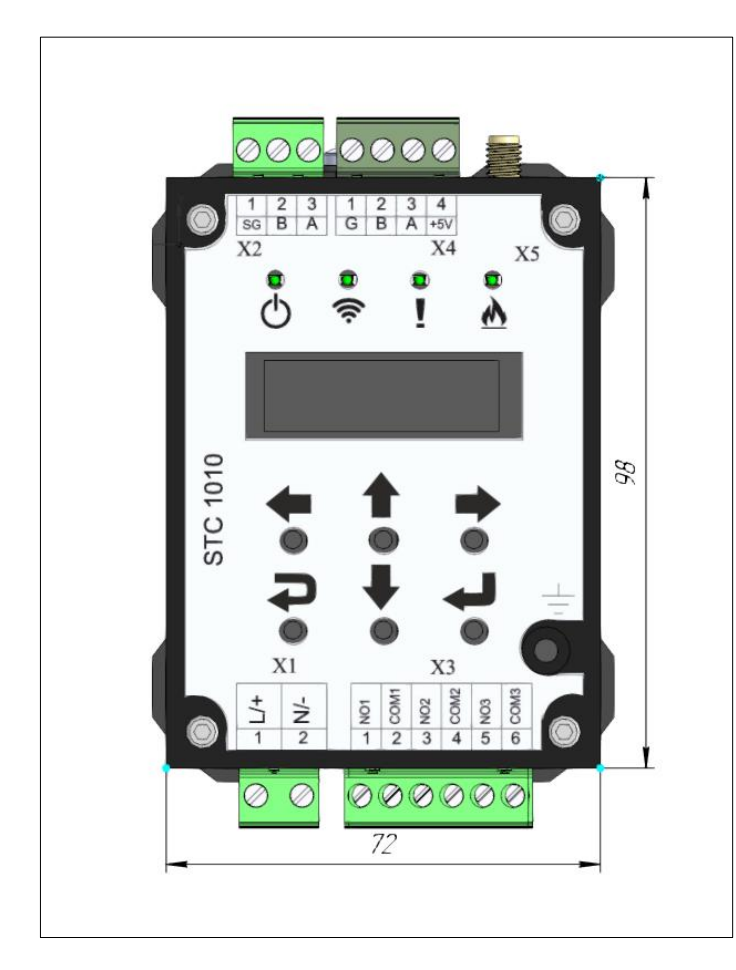

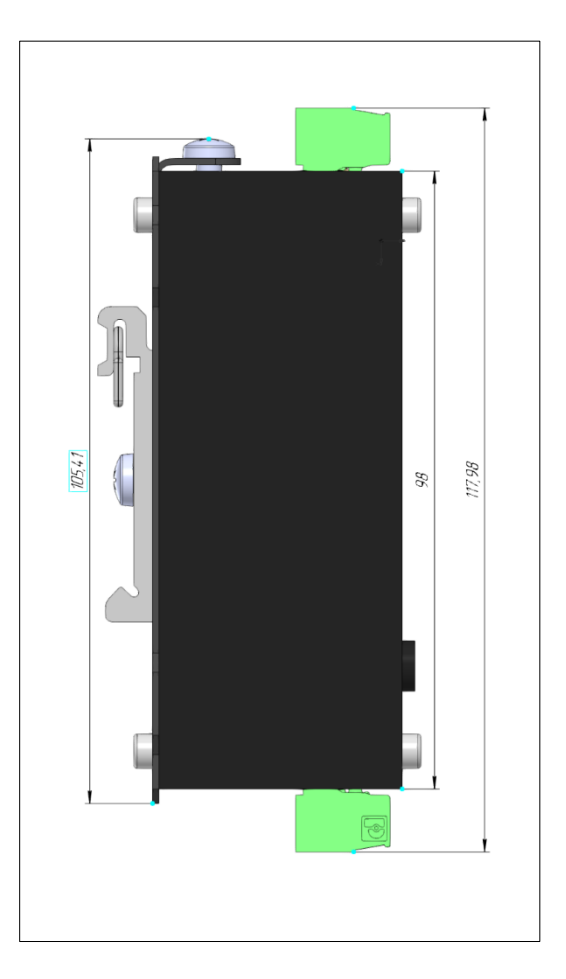

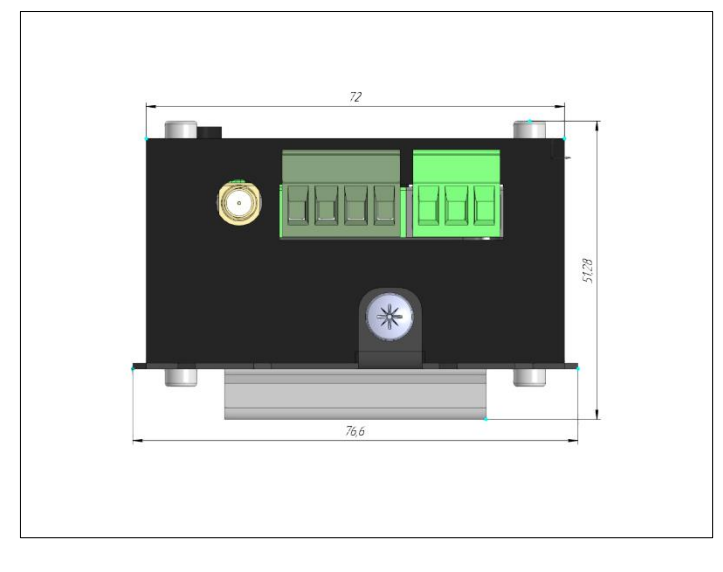

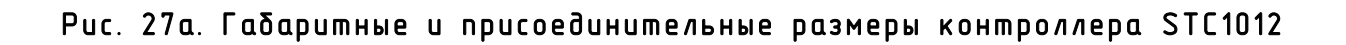

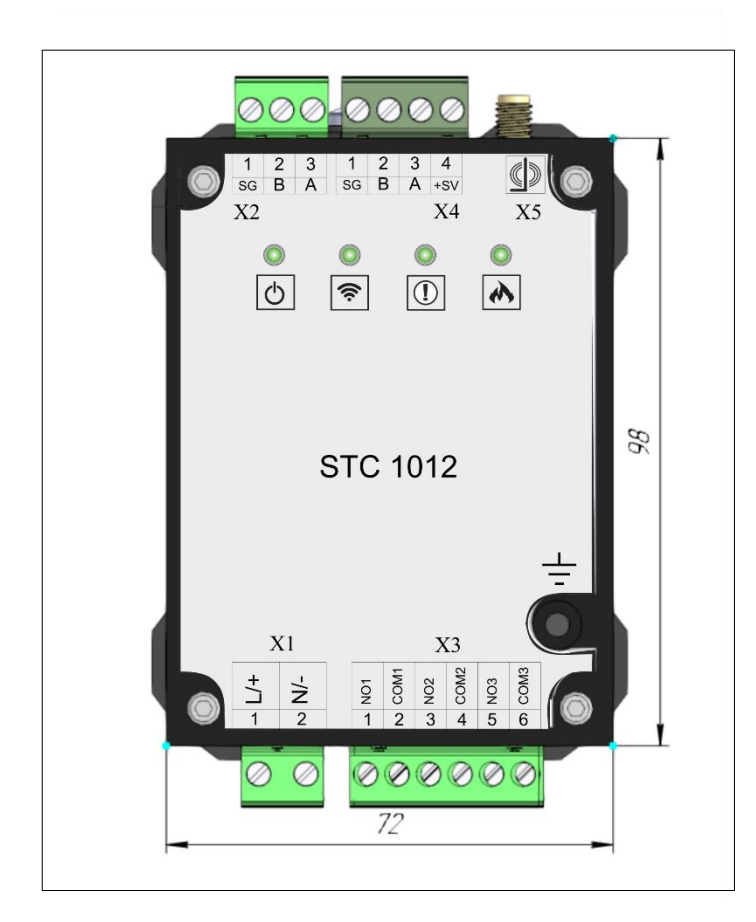

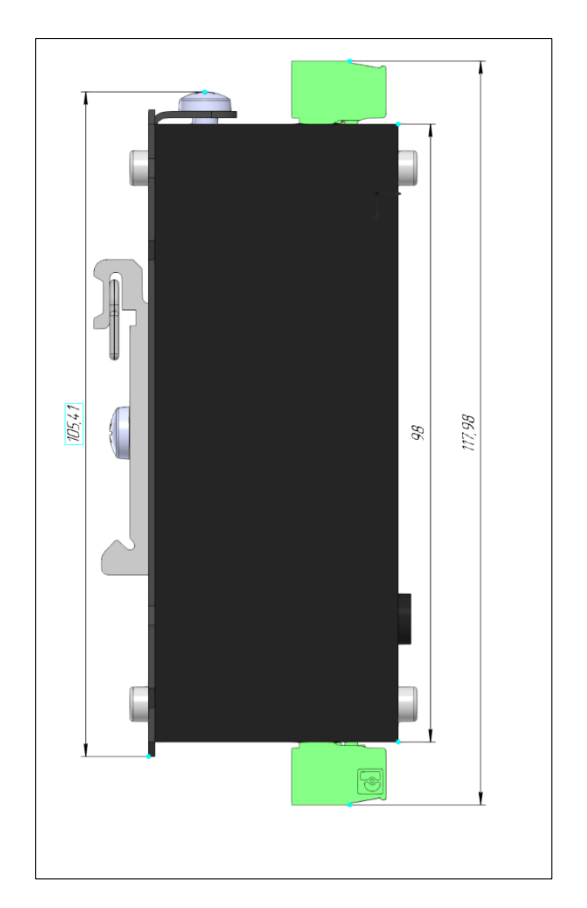

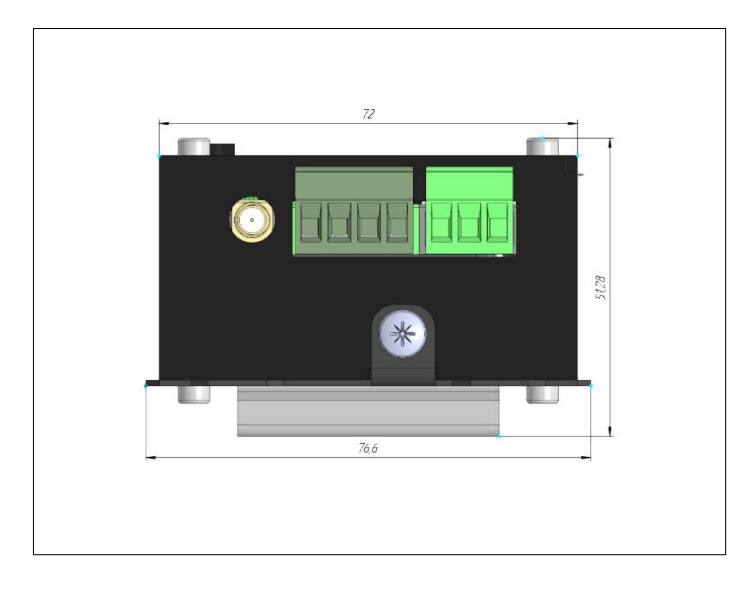

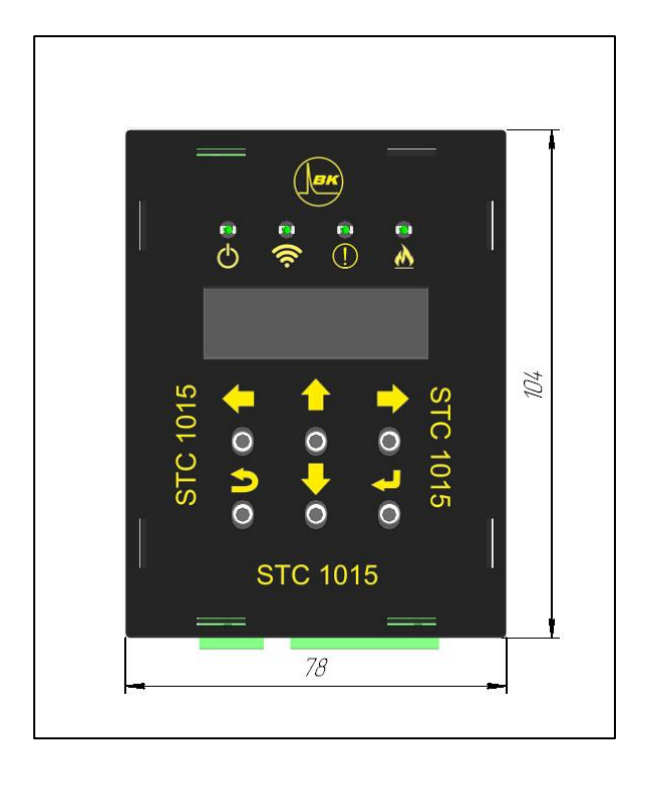

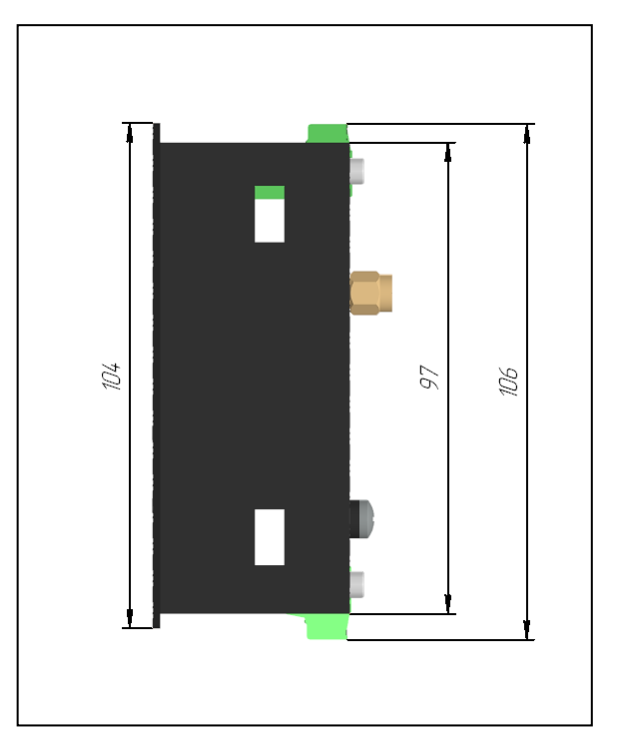

<span id="page-15-0"></span>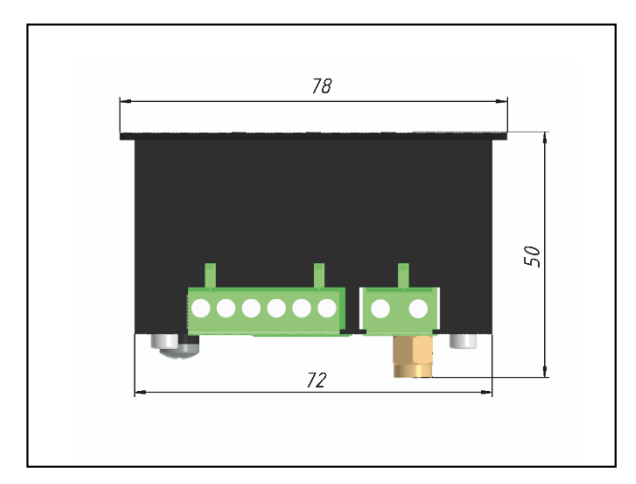

# Рис. 28. Габаритные и присоединительные размеры контроллера STC1015

# Техническое обслуживание

Система не нуждается в техническом обслуживании.

Но рекомендуется делать визуальный осмотр установленных датчиков во время периодического обслуживания силового оборудования электроустановки, на предмет целостности, отсутствия видимых повреждений.

# Устранение неисправностей

# Таблица 8. Возможные неисправности и методы их устранения

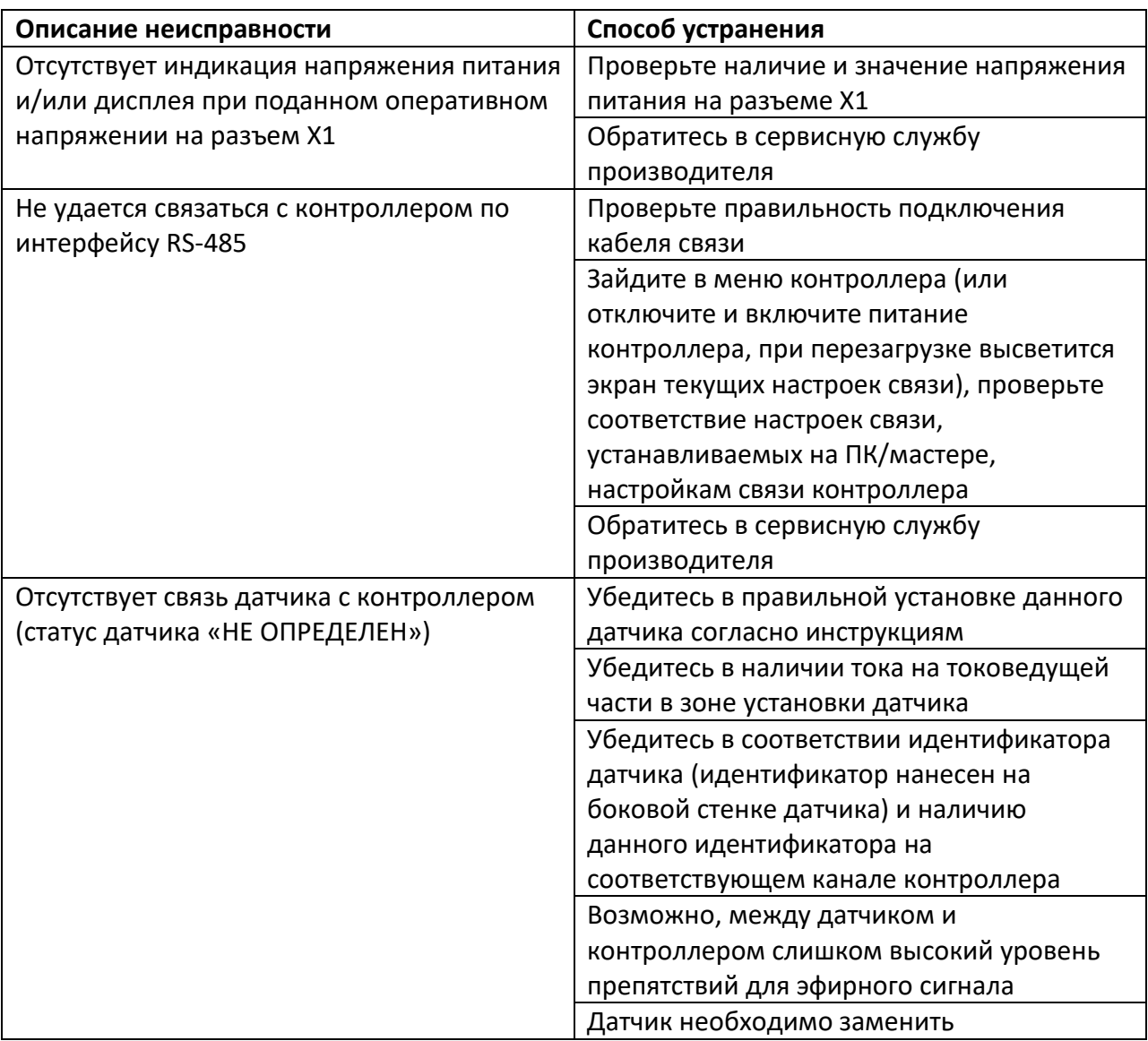

# <span id="page-17-0"></span>Приложение 1. Процедура установки датчика STS1011

1. Приготовить датчик (фото 1), отрезать ленту-сердечник (фото 2), длина отреза L = (3\*W + 2\*H) \* 2, где W–ширина шины, H–высота шины, приготовить контрольный хомут типа СКС 304 7.9х400 (фото 3), убрать защитную пленку со дна датчика и приклеить датчик к поверхности, сильно прижав его на несколько секунд (фото 4).

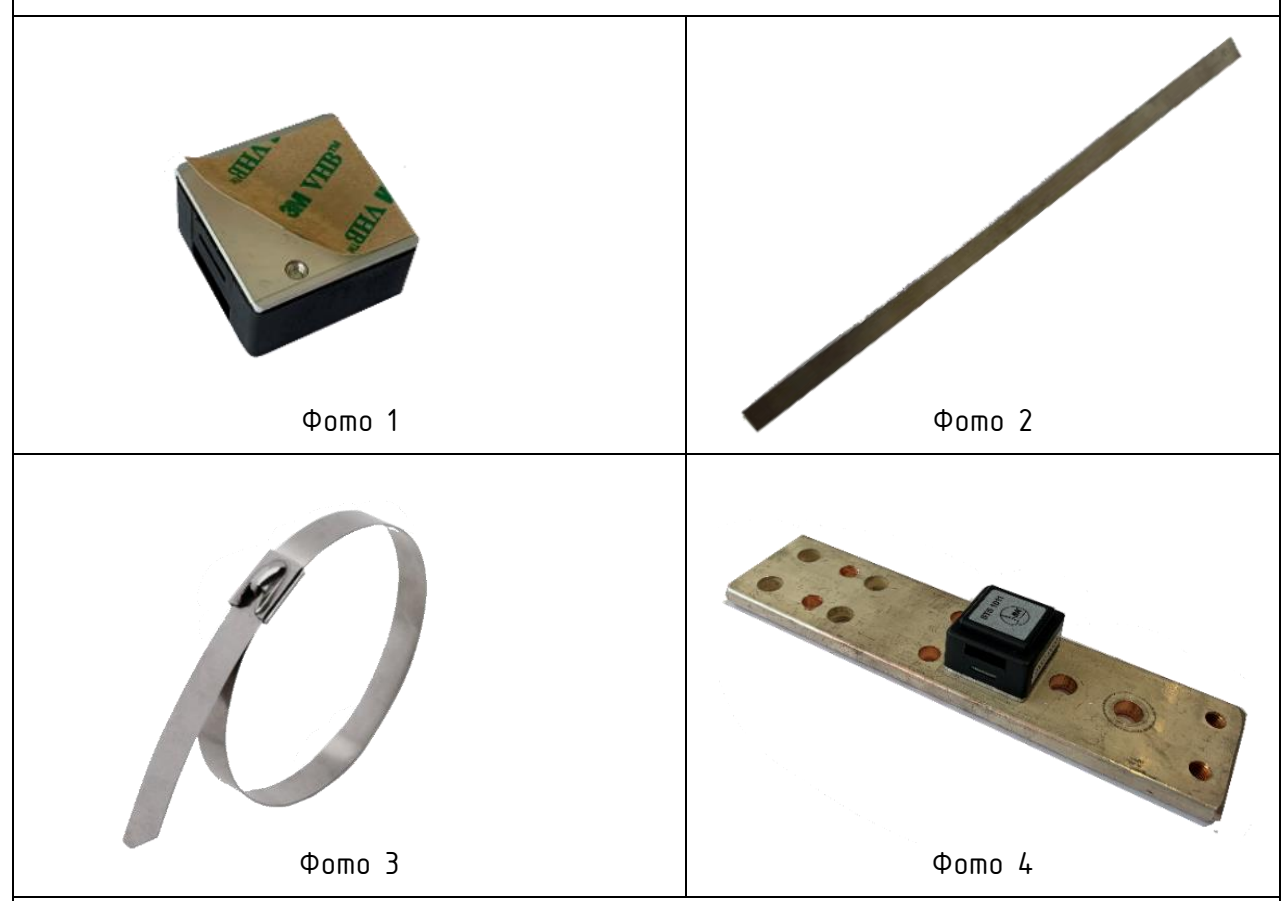

2. Сложить отрез ленты пополам, сдавив и сделав плоским сгиб (фото 5), обогнуть лентой токоведущую шину (фото 6), ввести края ленты в окна датчика (фото 7), для нормальной укладки ленты желательно сформовать «ступеньку», как показано на фото 7.

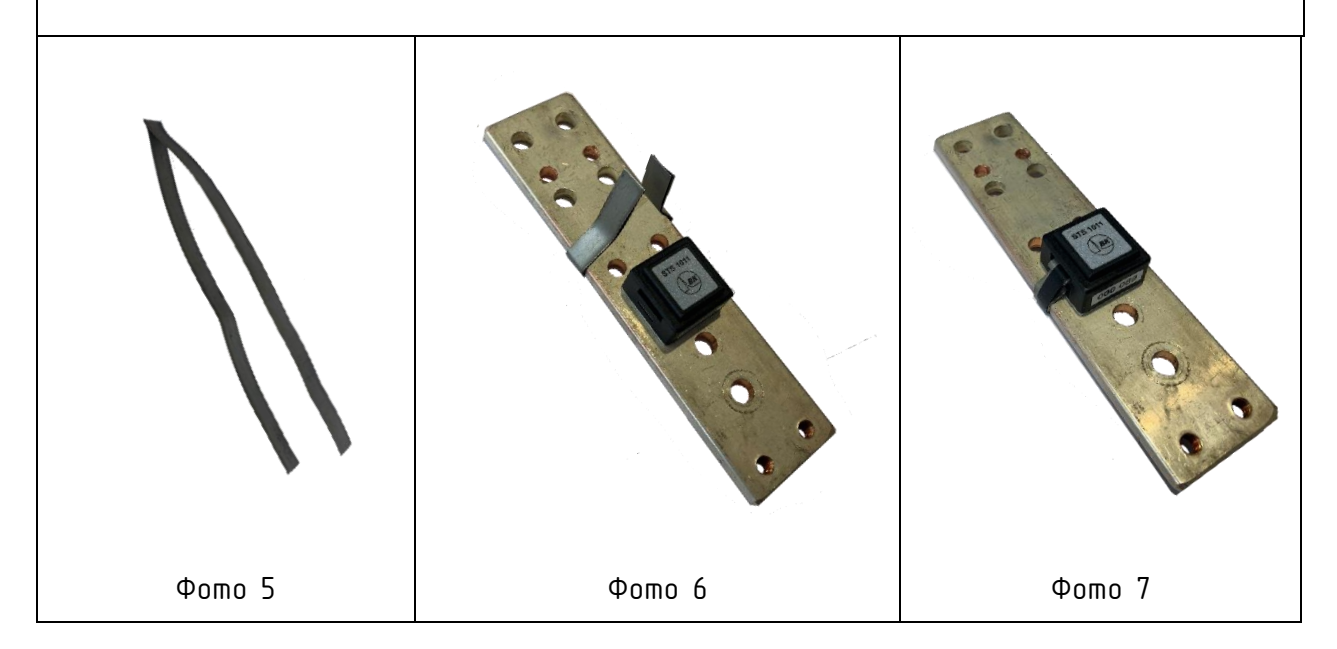

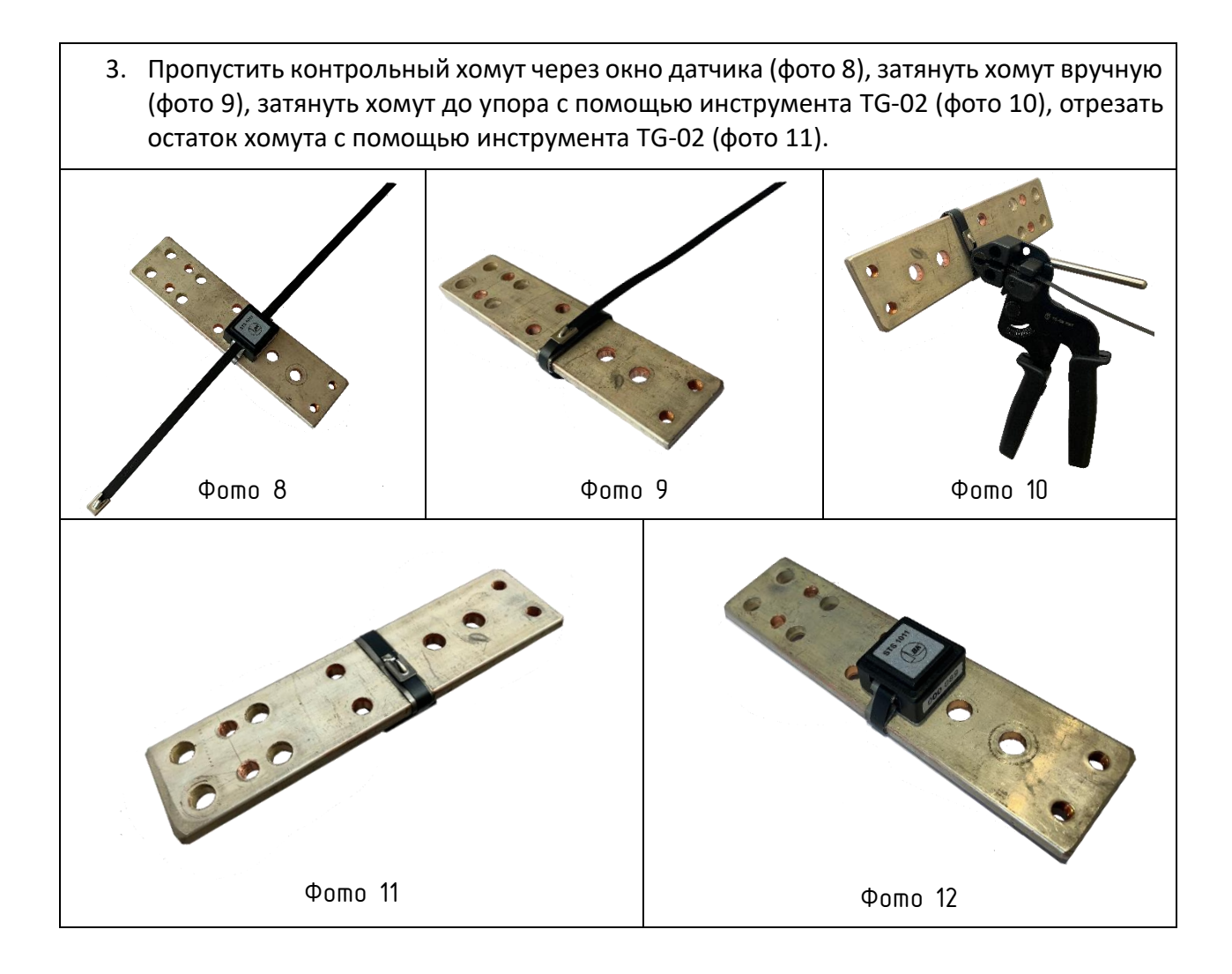

# <span id="page-19-0"></span>Приложение 2. Меню контроллераSTC10 10 / STC10 15

При включении питания контроллера отображается заставка в течение 2 сек

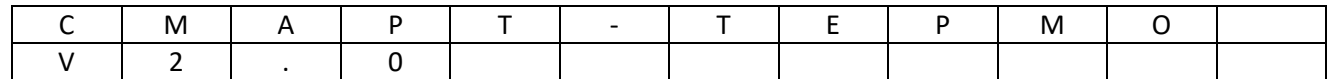

Далее отображается экран текущих настроек связи канала RS-485 в течение2 сек

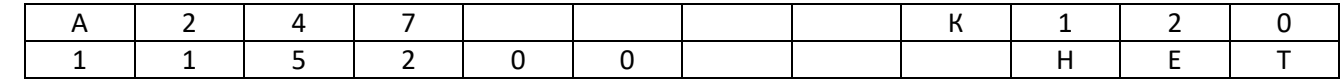

Адрес Википедия и в общественность и в общественность и в общественность и в общественность и в канал

Скорость обмена Четность

Далее происходит переход в Основной экран.

#### Основной экран

Формат отображения:

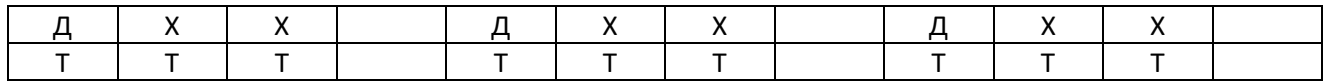

#### ДXX – порядковый номер датчика (Д01…Д36)

TTT – текущая температура датчика в градусах Цельсия

#### Пример

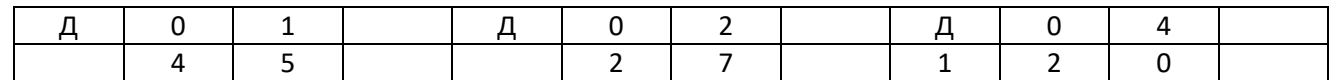

Сценарии работы основного экрана

1. **БАЗОВЫЙ** (нет превышения температурных уставок).

По кольцу отображаются показания зарегистрированных датчиков (датчиков, у которых серийный номер не равен **0**).

Переход к следующей тройке датчиков происходит через 3 сек.

Если датчик зарегистрирован, но по какой-либо причине не в эфире, вместо температуры отображаются символы \*\*\* или Err.

Остановка автопереключения показаний и последующий ручной выбор - кнопками**↑** ,**↓**. Возврат в автоматический режим через 30 сек бездействия пользователя.

2. **ПЕРЕГРЕВ** (превышение уставки Порог 1).

Базовый сценарий с одним дополнением. Если в текущей тройке появились превышающие показания, отображается надпись ПЕРЕГРЕВ на 2 сек и перечисляются перегретые датчики из тройки. Пример:

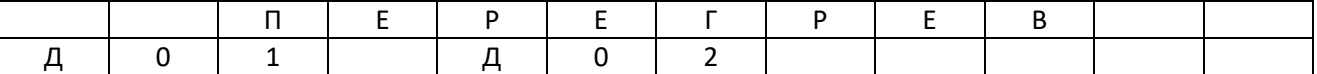

Если в этот момент будет нажата кнопка **Enter**, осуществляется переход к отображению только перегретых датчиков.

Остановка автопереключения показаний и последующий ручной выбор кнопками **↑** ,**↓**. Возврат в автоматический режим через 30 сек бездействия.

Возврат к отображению показаний *всех* датчиков кнопкой **ESC**, при отсутствии превышающих показаний или через 60 сек бездействия.

3. **АВАРИЯ** (превышение уставки Порог 2). Отображается надпись АВАРИЯ и переход к отображению только превышающих показаний датчиков. Пример:

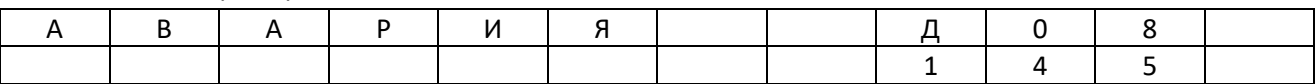

Переход к следующему датчику через 3 сек(?).

Остановка автопереключения показаний и последующий ручной выбор кнопками **↑** ,**↓**.

Возврат в автоматический режим через 30 сек бездействия.

Возврат к отображению показаний всех датчиков при отсутствии превышающих показаний.

#### Экран Состояние датчиков

Переход из основного экрана в экран «Состояние датчиков» кнопкой **Enter**.

Экран служит для отображения подробной информации по каждому зарегистрированному датчику (датчику, у которого серийный номер не равен **0**).

Формат отображения:

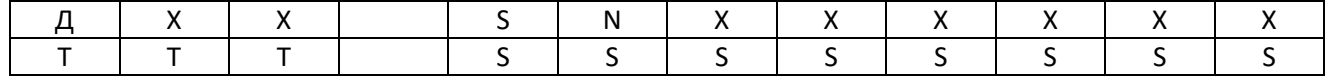

ДXX – порядковый номер датчика, выбирается кнопками **↑** ,**↓**.

SNXXXXXX – серийный номер датчика в десятичном формате (000001…999999)

TTT – текущая температура в градусах Цельсия

SSSSSSSS – статус

Статус может принимать следующие значения: **В ЭФИРЕ, НЕТПИТ, НЕИСПР, НЕОПРЕД**.

По кнопкам **←**,**→**отображать по кольцу Сер номер →Порог1→ Порог2→Группа → Сер номер … Порог1

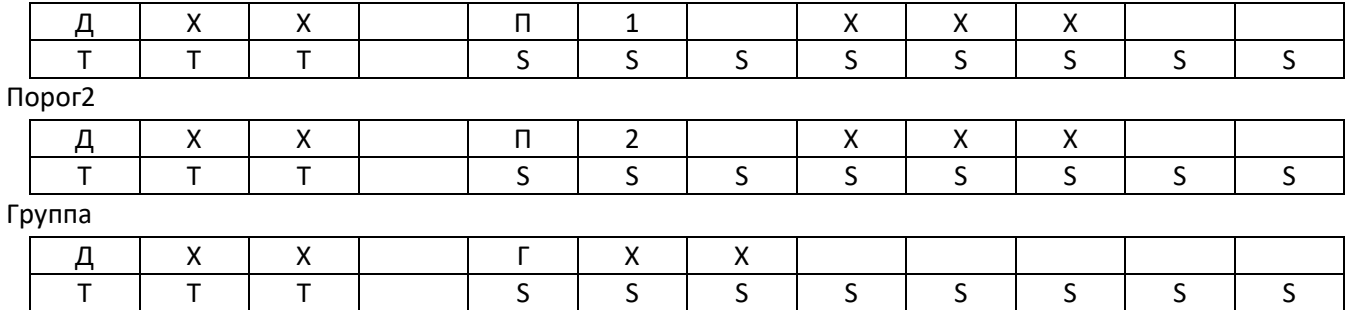

Отображение на экране начинается с первого датчика текущей тройки.

Например, текущая тройка датчиков

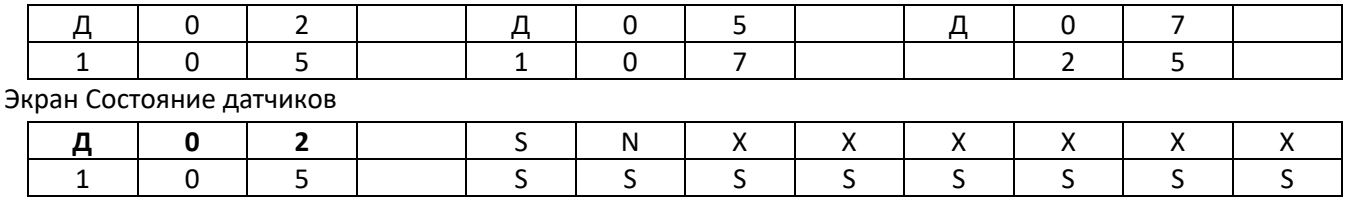

Выход из экрана кнопкой **ESC**.

#### Формирование статуса датчика

В бесконечном цикле запущен таймер, отсчитывающий интервалы в 1 мин.

В течение этого интервала ведется подсчет количества принятых пакетов от каждого датчика.

В момент перезагрузки таймера (когда закончился очередной минутный интервал) производится сравнение количества принятых пакетов с нулями далее по алгоритму (Рис. 29):

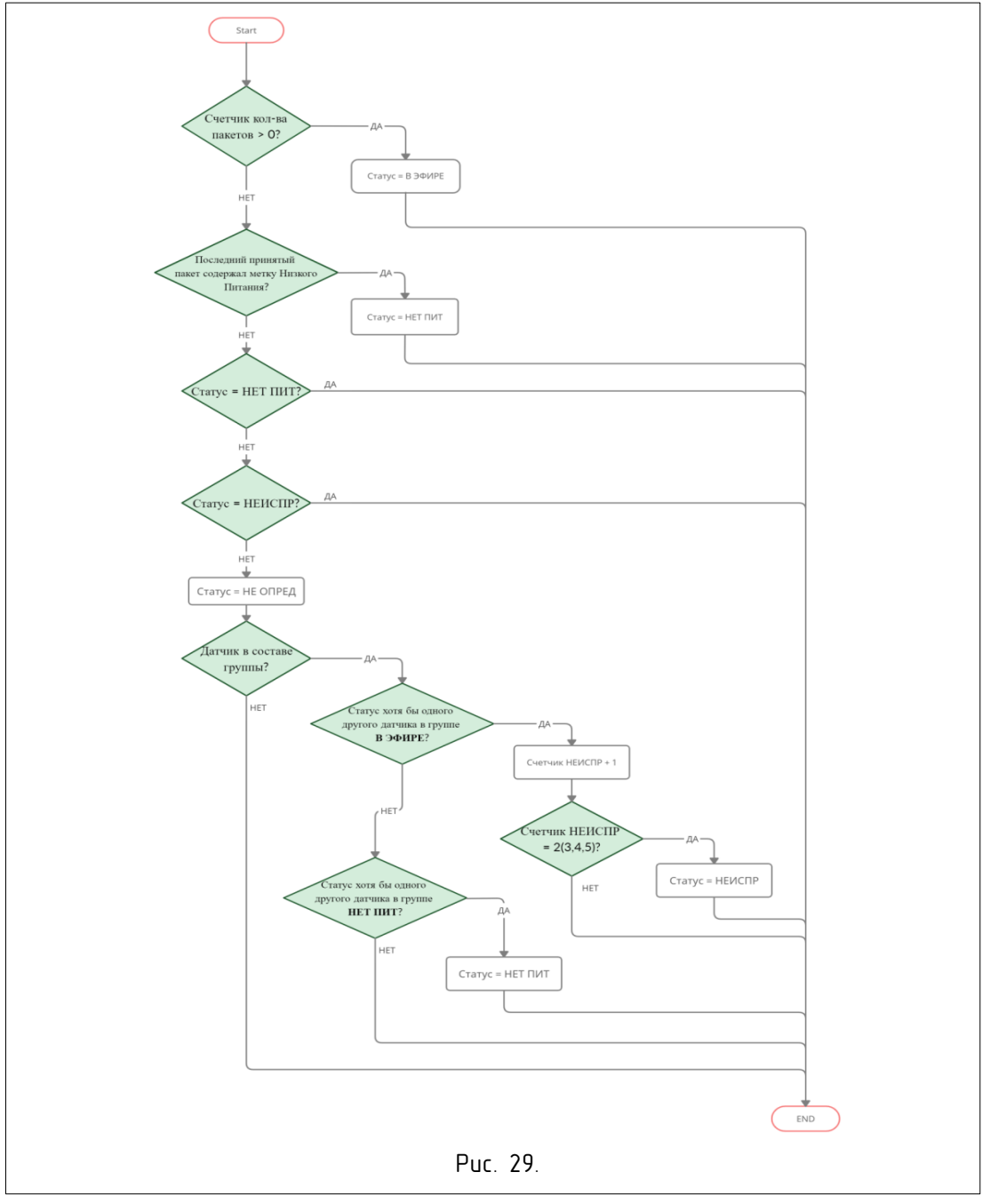

Переход из основного экрана в меню удержанием кнопки **Enter**в течение 3 сек.

Выход из меню в основной экран кнопкой **ESC**.

Редактирование числовых параметров осуществляется поразрядно.

Выбор разряда кнопками **←** ,**→** , изменение разряда кнопками **↑** , **↓**, сохранение кнопкой **Enter**, отмена кнопкой **ESC**. Выбранный разряд должен мигать.

При нажатии кнопки **←**от самого старшего разряда переходить к самому младшему.

При нажатии кнопки **→**от самого младшего разряда переходить к самому старшему.

При нажатии кнопки **↑**от 9 переходить к 0.

При нажатии кнопки **↓**от 0 переходить к 9.

Дерево меню

| Меню      |             |                 |  |
|-----------|-------------|-----------------|--|
| Настройки |             |                 |  |
| Датчики   |             |                 |  |
|           | Датчик 1    |                 |  |
|           |             | Сер номер       |  |
|           |             | Порог 1         |  |
|           |             | Порог 2         |  |
|           |             | Гистерезис      |  |
|           |             | Привязка к реле |  |
|           |             | Группа          |  |
| Датчик 2  |             |                 |  |
|           |             |                 |  |
|           |             | Датчик 36       |  |
|           | Реле        |                 |  |
|           |             | Реле 1          |  |
|           |             | Режим           |  |
|           |             | Задержка В      |  |
|           |             | Задержка О      |  |
|           |             | Логика          |  |
|           |             | Реле 2          |  |
|           |             | Реле 3          |  |
|           | Связь       |                 |  |
|           |             | Адрес           |  |
| Скорость  |             |                 |  |
|           | Паритет     |                 |  |
| Стоп бит  |             |                 |  |
|           |             | Канал           |  |
|           | Сброс       |                 |  |
|           | Локализация |                 |  |
|           |             | Язык            |  |
| Инфо      |             |                 |  |
|           | Версия      |                 |  |
| Контакты  |             |                 |  |

## Меню >Настройки> Датчики >Датчик ХХ

Пункт меню «Датчик ХХ» (ХХ = 1…36) содержит редактируемые параметры *Сер номер, Порог 1, Порог 2, Гистерезис, Привязка, Группа.*

#### Параметр Сер номер

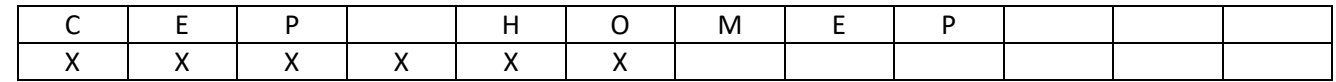

XXXXXX – серийный номер датчика в десятичном формате (диапазон 000001…999999).

Серийный номер - уникальный 24-битный номер, занесенный в память датчика на производстве. Передается в каждом пакете, см. документ «Структура пакета датчика». Серийный номер необходим при программной фильтрации входящих пакетов.

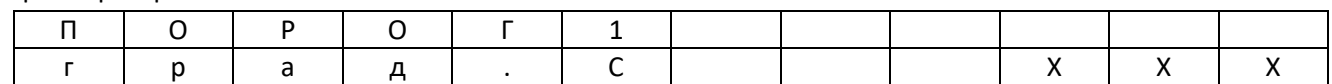

XXX – температурный порог в градусах Цельсия (диапазон 0…250).

Если текущая температура датчика превышает значение «Порог 1» выдается сигнал на реле.

Параметр Порог 2

Параметр Порог 1

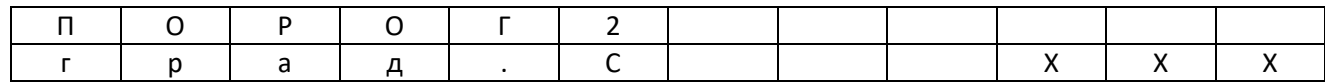

XXX – температурный порог в градусах Цельсия (диапазон 0…250).

Если текущая температура датчика превышает значение «Порог 2» выдается сигнал на реле.

#### Параметр Гистерезис

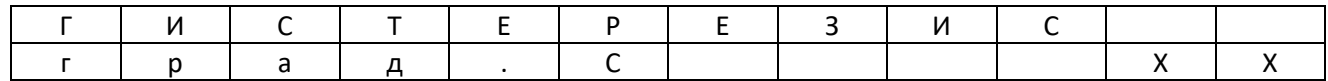

XX – гистерезис в градусах Цельсия (диапазон 1...30).

Если текущая температура датчика превышает значение порога, порог уменьшается на величину гистерезиса. При снижении текущей температуры ниже значения порога с учетом гистерезиса снимается сигнал на реле, порог возвращается к номинальному значению.

Параметр Привязка

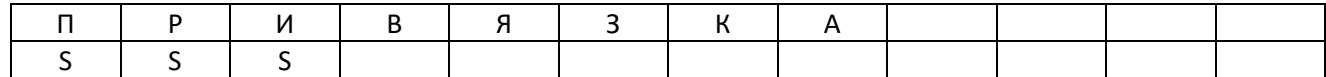

#### SSS – значение (ДА, НЕТ).

Значение «ДА» подключает датчик ко всем реле и реле должны реагировать на сигналы датчика. Значение «НЕТ» отключает датчик от всех реле. Реле не реагируют на сигналы датчика.

Параметр Группа

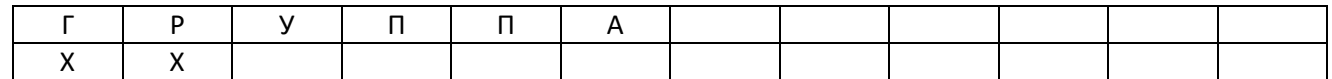

XX–значение группы (диапазон 0...18).

Датчики, установленные на участке токоведущих шин, по которому протекает один и тот же электрический ток, можно объединить в группу. Группирование позволяет косвенным методом определить неисправный датчик по сигналам от остальных датчиков группы. Значение **0** отключает группирование.

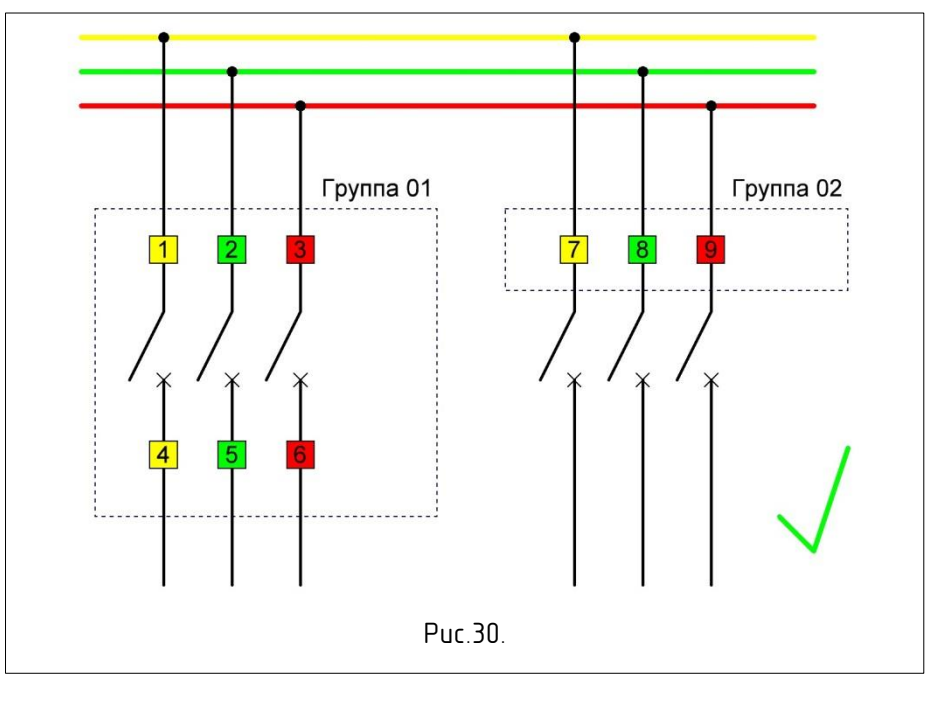

Пример корректного распределения по группам (трехфазная система электропитания)

Пример некорректного распределения по группам (трехфазная система электропитания)

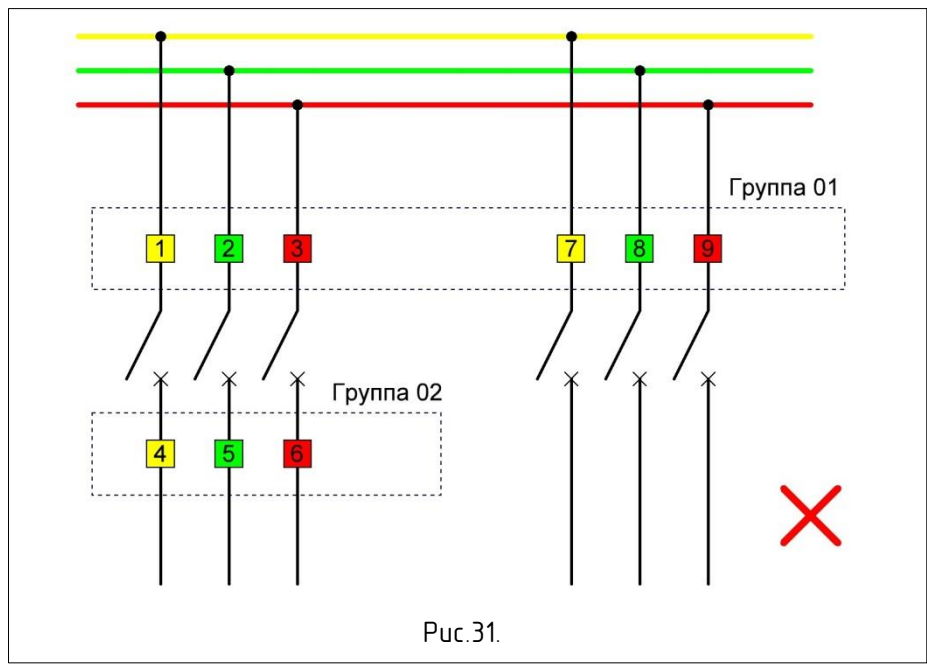

Меню >Настройки> Реле >Реле Х

Пункт меню «Реле Х» (Х = 1…3) содержит редактируемые параметры *Режим, Задержка В, Задержка О, Логика.*

Параметр Режим

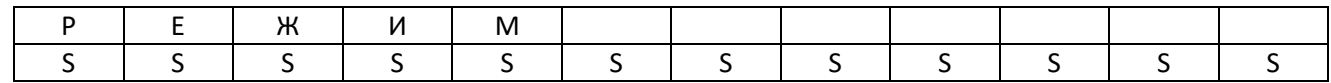

SSSSSSSSSSSS – наименование (Нет, Испр. связи, Порог 1, Порог 2)

**Нет** - реле не используется.

**Испр. связи** - сигнализация исправности канала связи. Реле срабатывает, если все зарегистрированные датчики имеют статус «В ЭФИРЕ».

**Порог 1** - Температурный порог 1. Реле реагирует на сигналы датчиков, возникающие в момент превышения уставки Порог 1.

**Порог 2** - Температурный порог 2. Реле реагирует на сигналы датчиков, возникающие в момент превышения уставки Порог 2.

Параметр Задержка В

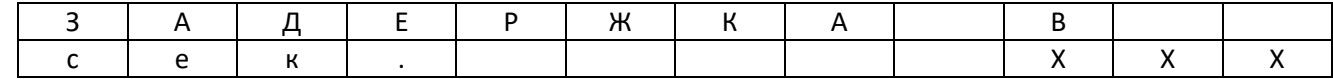

ХХХ – значение задержки в секундах (диапазон 0…255)

По истечении задержки реле переходит в активное состояние, при условии присутствия сигнала.

Параметр Задержка О

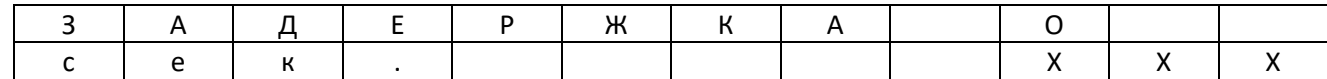

ХХХ – значение задержки в секундах (диапазон 0…255)

По истечению задержки реле переходит в пассивное состояние, при условии отсутствия сигнала.

Параметр Логика

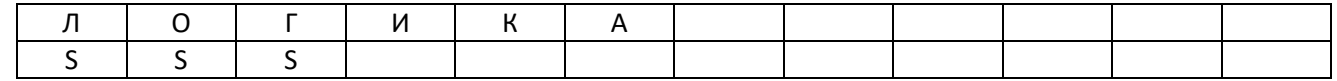

SSS – наименование (Поз, Нег)

Если значение «Поз», контакт NO реле замыкается в активном состоянии и размыкается в пассивном состоянии.

Если значение «Нег», контакт NO реле размыкается в активном состоянии и замыкается в пассивном состоянии.

Меню >Настройки> Связь

Пункт меню «Связь» содержит редактируемые параметры *Адрес, Скорость, Паритет, Стоп.бит, Канал* и команду *Сброс*.

Параметр Адрес

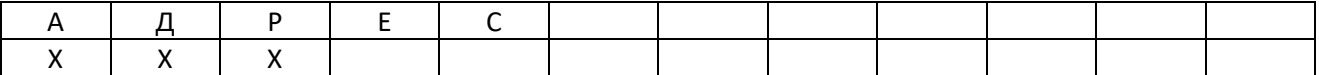

ХХХ – адрес контроллера в сети RS-485 MODBUSRTU (диапазон 1…247)

Параметр Скорость

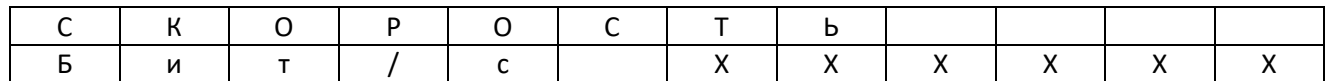

ХХХХХХ – скорость обмена (9600, 19200, 38400, 57600, 115200)

Параметр Паритет

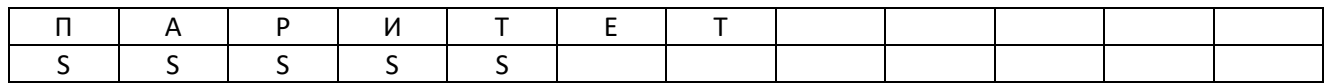

#### SSSSS – паритет (НЕТ, ЧЕТ, НЕЧЕТ)

Параметр Стоп.бит

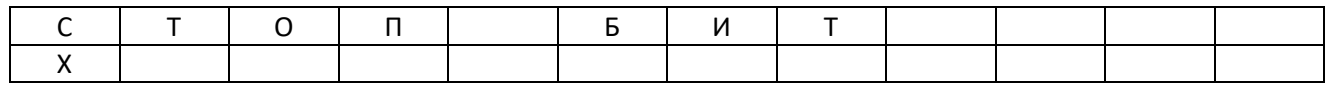

#### Х – кол-во стоп бит (1, 2)

Параметр Канал

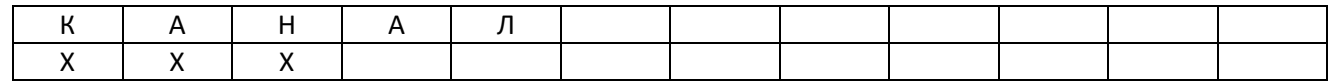

#### ХХХ – номер РЧ канала связи с датчиками (1…126)

#### Команда Сброс

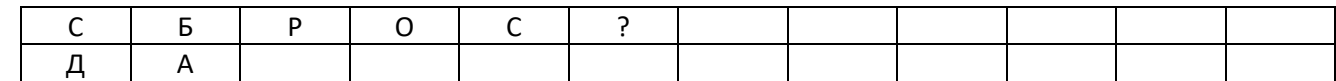

Будет произведен сброс сетевых параметров к заводским значениям.

#### Меню >Настройки>Локализация

### Пункт меню «Локализация» содержит редактируемый параметр *Язык.*

Параметр Язык

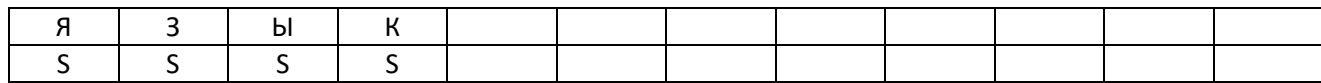

SSSS – наименование языка интерфейса (Рус, Англ)

#### Меню >Инфо

Пункт меню «Инфо» содержит параметры для просмотра *Версия, Контакты*.

Версия

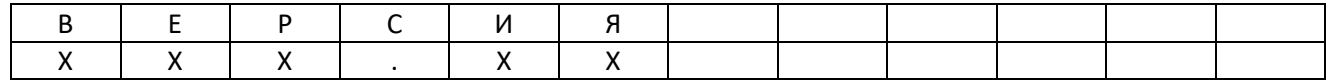

ХХХ.ХХ – версия программного обеспечения контроллера.

Контакты

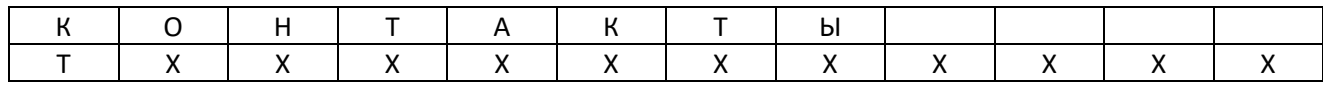

ТХХХХХХХХХХХ - контакты тех. поддержки

# <span id="page-28-0"></span>Приложение 3. Описание ПО Основные положения

Программное обеспечение SmartThermoSoft(далее по тексту ПО) предназначено для настройки, конфигурирования и мониторинга работы системы СмартТермо.

ПО создано для работы во всех версиях операционных систем (далее по тексту ОС) Windowsи не требует установки.

ПО использует для связи и обмена данными с системой СмартТермо последовательный порт персонального компьютера (далее по тексту ПК) (физический либо виртуальный).

Если пользователь использует USB-адаптер или Ethernet-адаптер интерфейса RS-485 (как например, Овен АС4, MoxaUPort1150, MoxaNPort5230), необходимо перед началом работы с ПО установить на ОС ПК корректные драйверы соответствующих адаптеров и удостовериться, что при подключении адаптера к ПК в Диспетчере устройств ОС появляется последовательный порт COM. Необходимо при этом запомнить номер СОМ-порта.

ПО представляет собой архивный файл, который при распаковке образует папку, в папке находится исполняемый файл ПО VKDSoft.exe и вспомогательный настроечные файлы.

Для работы с системой СмартТермо необходимо подключить адаптер RS-485 к контроллеру STC10ХХ и подать на контроллер питание. Адаптер также должен быть подключен к ПК.

Запуск ПО производится по двойному щелчку мыши на файл VKDSoft.exe.

## Начало работы

При старте ПО имеет следующий вид:

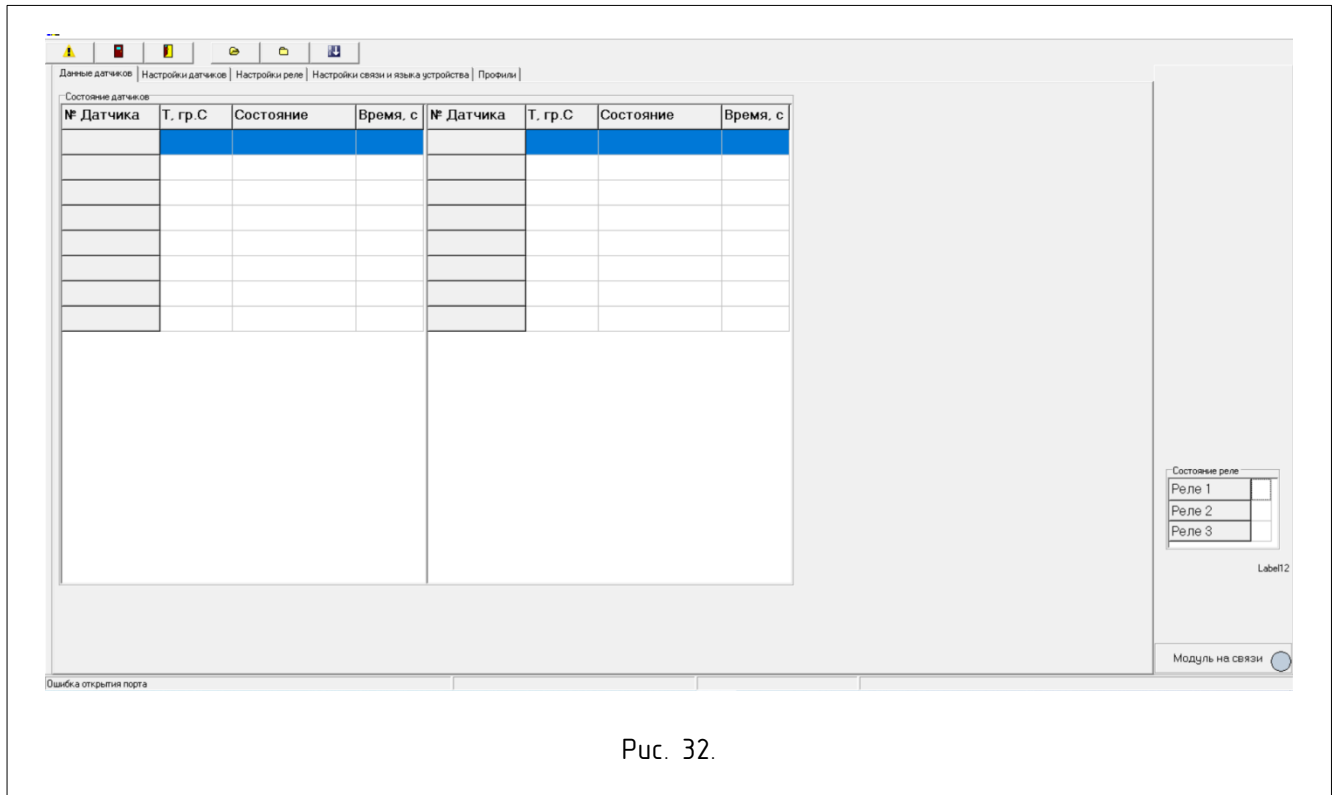

На данном рисунке показан вид главного окна ПО в состоянии отсутствия СОМ-порта ПК для связи с контроллером STC по причине того, что в настройках ПО установлен неверный номер СОМ-порта. Необходимо посмотреть в Диспетчере устройств верный текущий номер СОМ-порта, нажать на кнопку «Настройки связи программы» (см. таблицу 9) и сменить номер СОМ-порта, при смене номера СОМ-порта

рекомендуется проверить остальные настройки связи на предмет соответствия их настройкам связи контроллера, при необходимости сменить на верные.

| 1 |   | Кнопка «Настройки связи программы», вызывает<br>диалоговое окно настроек и параметров связи ПО                                                                                                    |
|---|---|----------------------------------------------------------------------------------------------------|
| 2 |   | Кнопка «Прервать связь» - позволяет удалить канал<br>связи и прекратить обмен, может быть полезна для<br>поочередной работы данного ПО и стороннего ПО.                                                                                         |
| 3 |   | Кнопка «Восстановить связь» - позволяет восстановить<br>канал связи и продолжить работу.                                                                                                    |
| 4 | œ | Кнопка «Загрузить настройки из файла профиля» -<br>загрузить в таблицы данных<br>ПО<br>позволяет<br>предварительно сохраненные настройки<br>для<br>контроллера STC в указанном файле профиля, с<br>помощью стандартного диалога открытия файла. |
| 5 |   | Кнопка «Сохранить текущие настройки пользователя в<br>файл профиля» - позволяет все данные из таблиц<br>пользователя сохранить в файл профиля для будущего<br>использования, с помощью стандартного диалога<br>сохранения в файл.               |
| 6 |   | Кнопка «Загрузить текущий профиль из таблиц в<br>контроллер» - позволяет загрузить в контроллер STC все<br>данные настроек из таблиц пользователя                                                                                               |

Таблица 9. Назначения кнопок Панели управления ПО.

Кнопка «Настройки связи программы» (Таблица9, п.1), по нажатию появляется диалоговое окно:

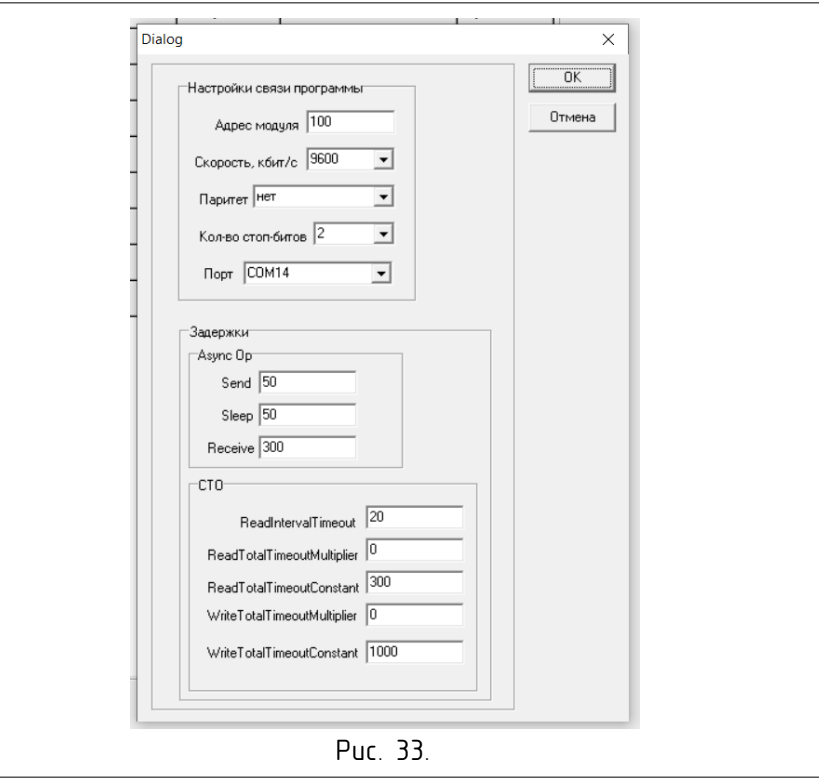

В данном окне необходимо установить настройки порта связи для успешного присоединения к контроллеру. Настройки параметров связи контроллера при необходимости можно посмотреть на дисплее контроллера при старте контроллера либо через его меню. В окне программы необходимо выставить такие же параметры. Параметр «Порт» нужно выбрать из списка и установить такой номер, который закреплен в Диспетчере устройств ОС за адаптером RS-485, через который осуществляется подключение к контроллеру. Зона «Задержки», параметры описаны в таблице 10.

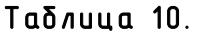

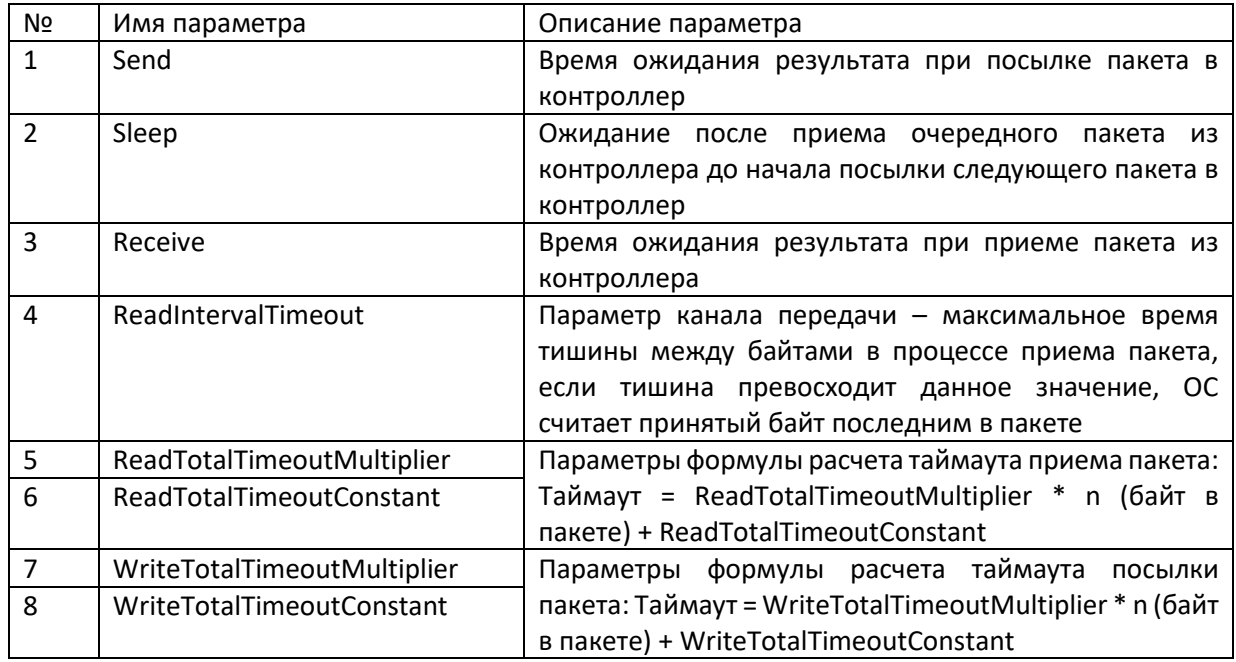

При успешном подключении к контроллеру внешний вид главного окна ПО на основной вкладке имеет следующий вид:

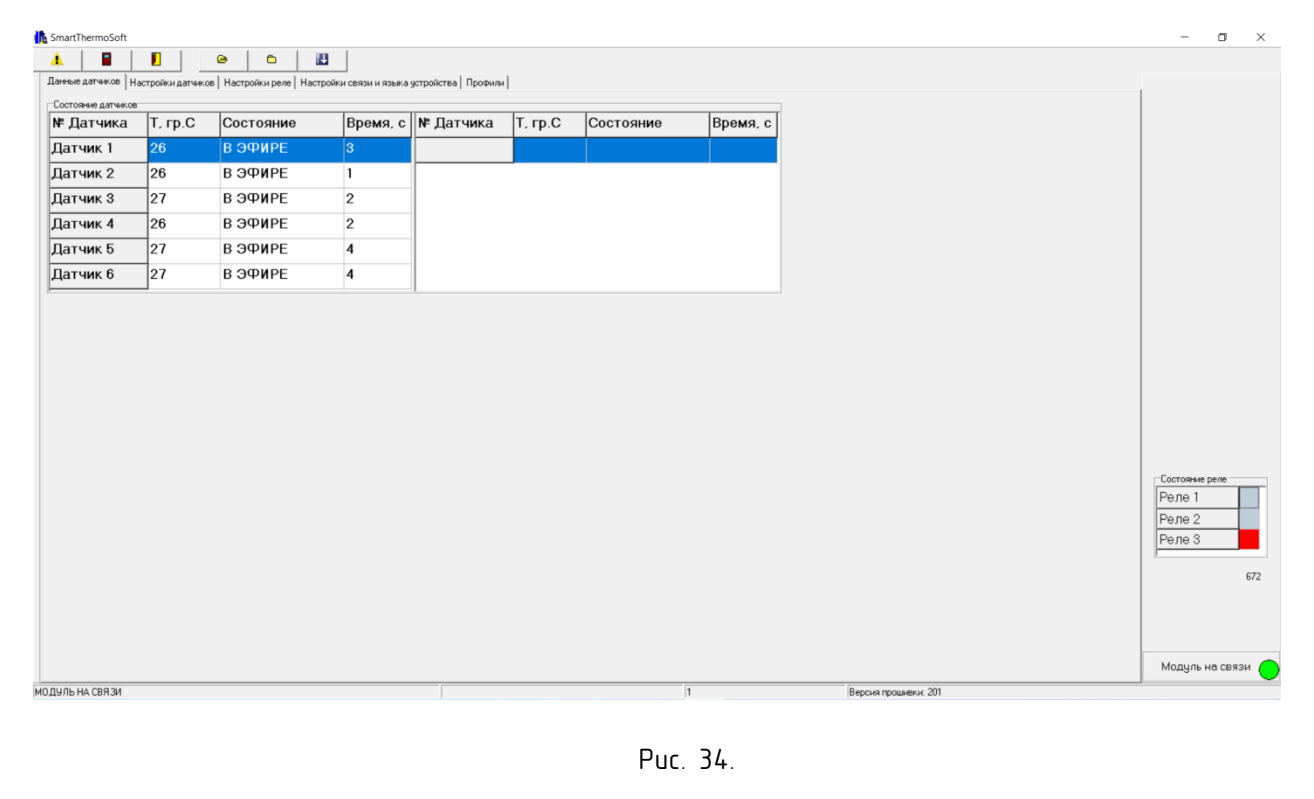

Основные элементы главного окна показаны в таблице 11.

# Таблица 11.

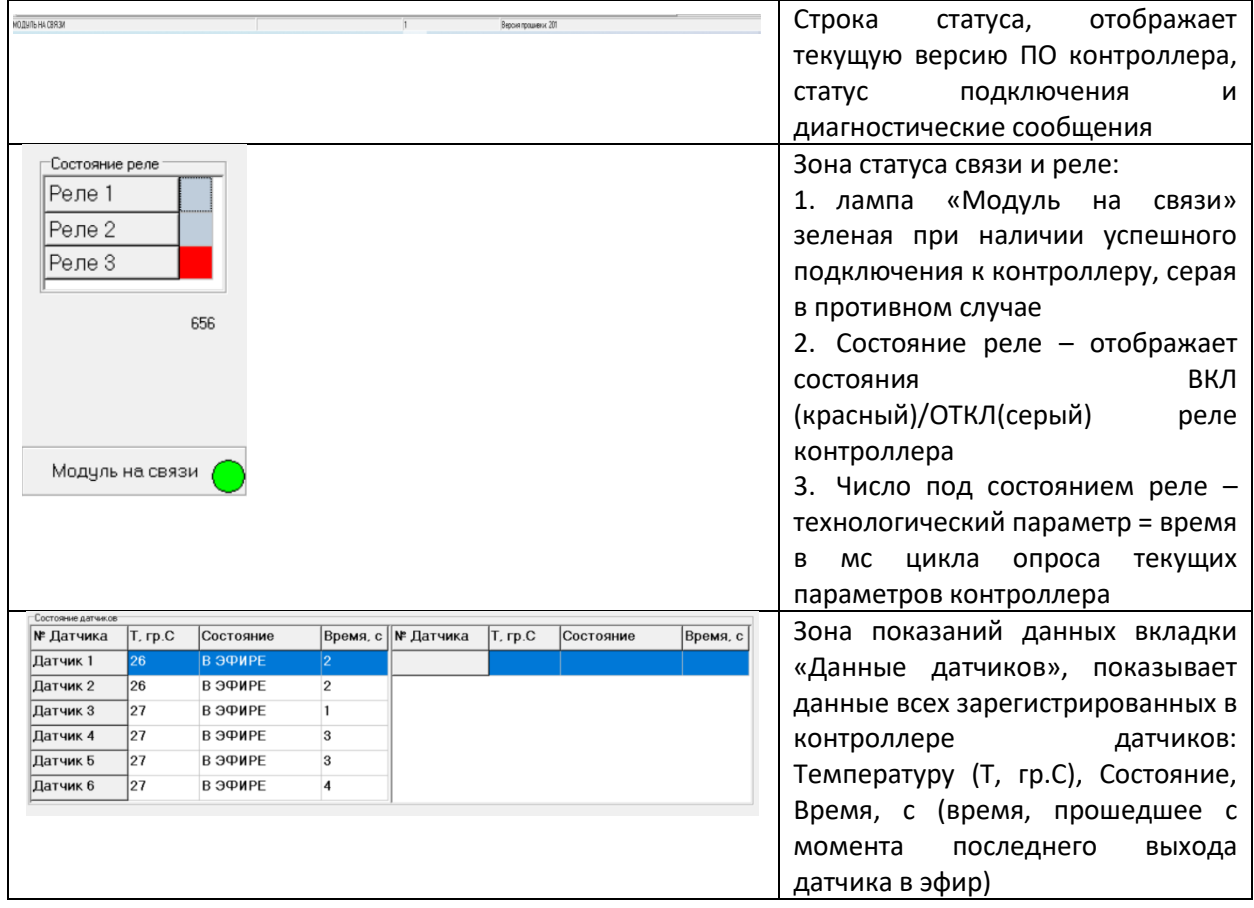

ПО работает по следующему принципу:

- 1. ПО бесконечно производит попытки подключения к контроллеру по указанным в настройках параметрам.
- 2. При успешном подключении ПО постоянно читает из контроллера те данные, которые необходимы только для заполнения таблиц и полей текущей открытой вкладке главного окна.
- 3. Поля «Из контроллера» на вкладках настроек только для чтения, ПО постоянно обновляет данные в них, читая из контроллера.
- 4. Для загрузки новых настроек в контроллер пользователь предварительно заполняет таблицы и поля «Пользователя», затем загружает их в контроллер.

# Назначения вкладок главного окна ПО

#### Вкладка «Настройки датчиков»

Вкладка «Настройки датчиков» имеет следующий вид:

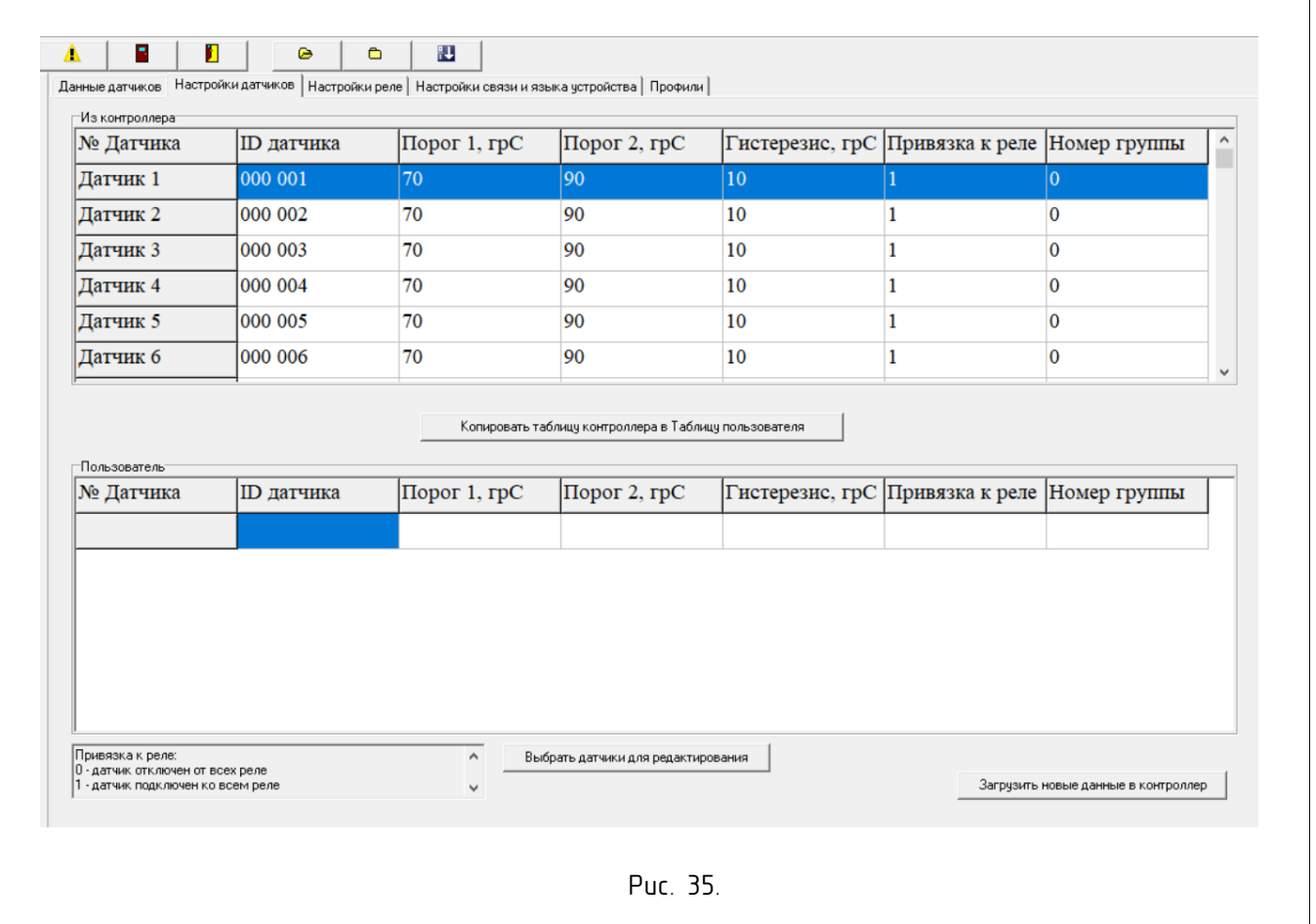

- 1. Таблица «Из контроллера» только для чтения, пользователь имеет возможность заполнять и редактировать таблицу «Пользователь» и далее «Загружать новые данные в контроллер».
- 2. Заполнение таблицы можно сделать тремя способами:
	- I. С помощью кнопки «Копировать таблицу контроллера в Таблицу пользователя» загрузить все настройки контроллера в таблицу пользователя и далее редактировать.
	- II. С помощью кнопки «Загрузить настройки из файла профиля» (Таблица 1, пункт 4) загрузить в таблицу предварительно сохраненные в файл профиля настройки датчиков.
	- III. Заполнение срок вручную: «Выбрать датчики для редактирования», в появившемся окне выбора (рисунок 28) отметить нужные датчики, по нажатию ОК появятся строки с отмеченными датчиками для заполнения.

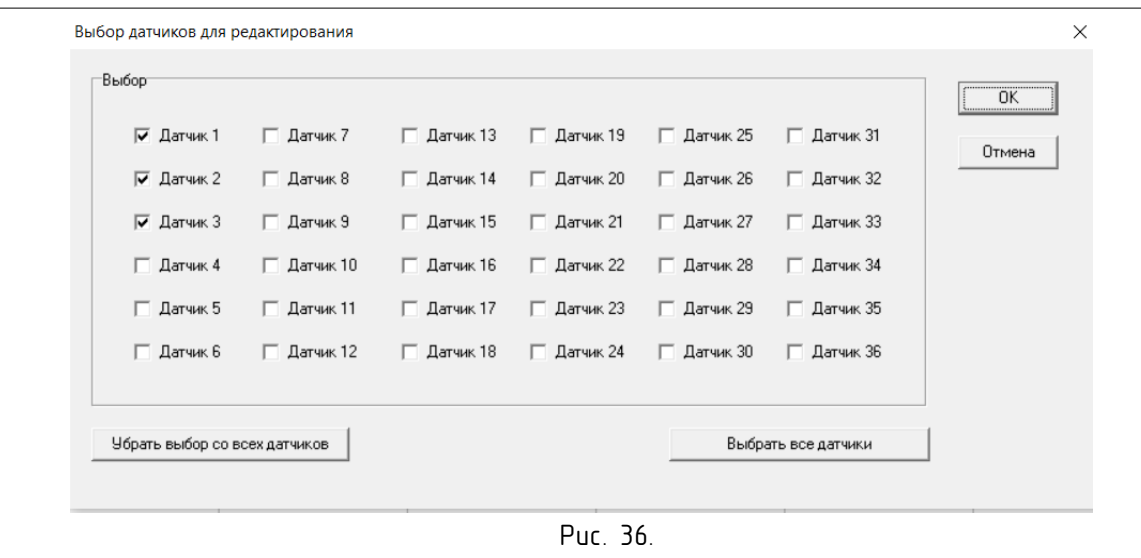

# 3. Таблица 12. Поля таблицы настроек датчиков.

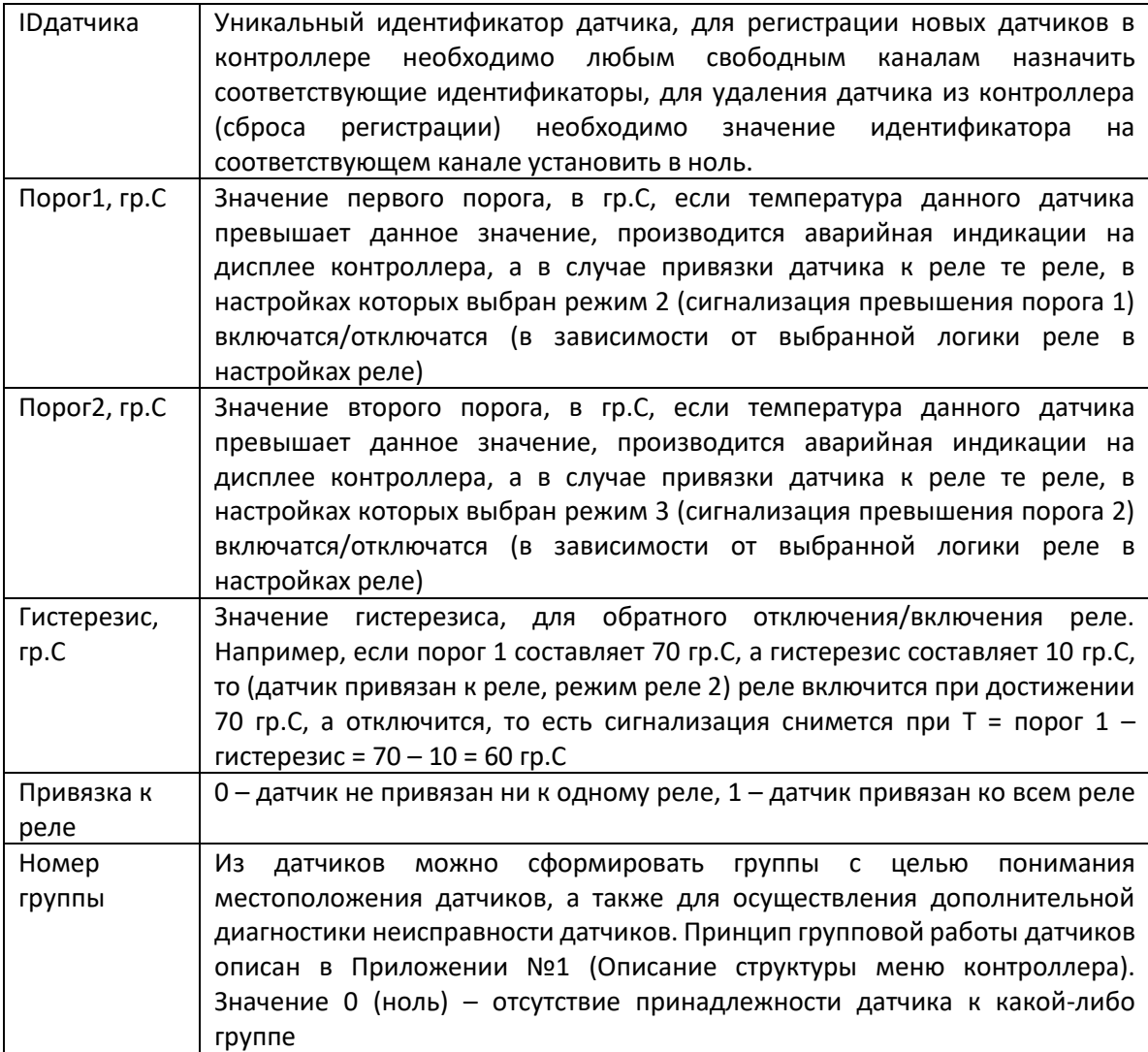

# Вкладка «Настройки реле»

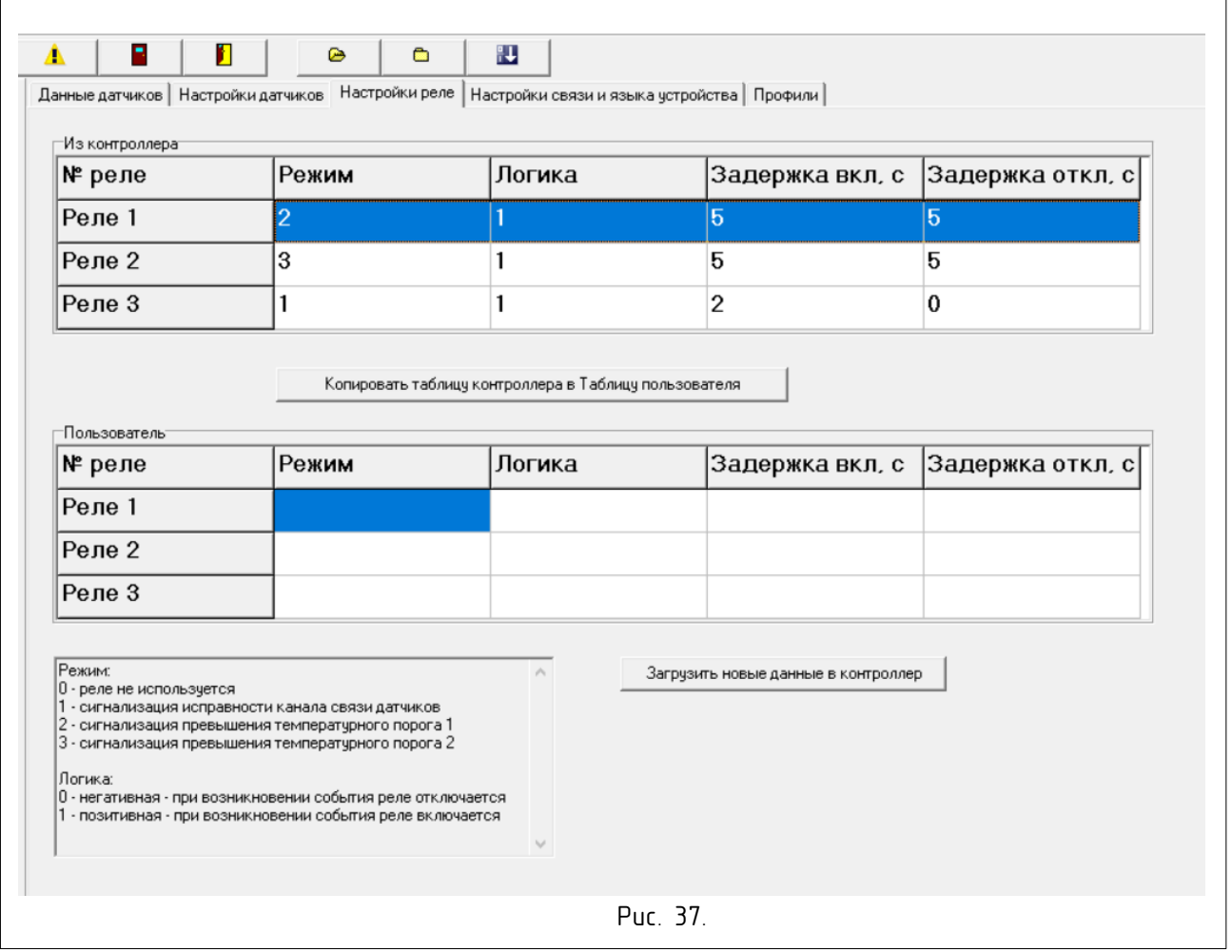

Вкладка «Настройки реле» имеет следующий вид:

Вкладка «Настройки реле» организованы по такому же принципу, что и «Настройки датчиков». Заполнить таблицу «Пользователь» для дальнейшего редактирования и загрузки в контроллер можно также тремя способами:

- I. С помощью кнопки «Копировать таблицу контроллера в Таблицу пользователя» загрузить все настройки контроллера в таблицу пользователя и далее редактировать.
- II. С помощью кнопки «Загрузить настройки из файла профиля» (Таблица 1, пункт 4) загрузить в таблицу предварительно сохраненные в файл профиля настройки реле.
- III. Вручную.

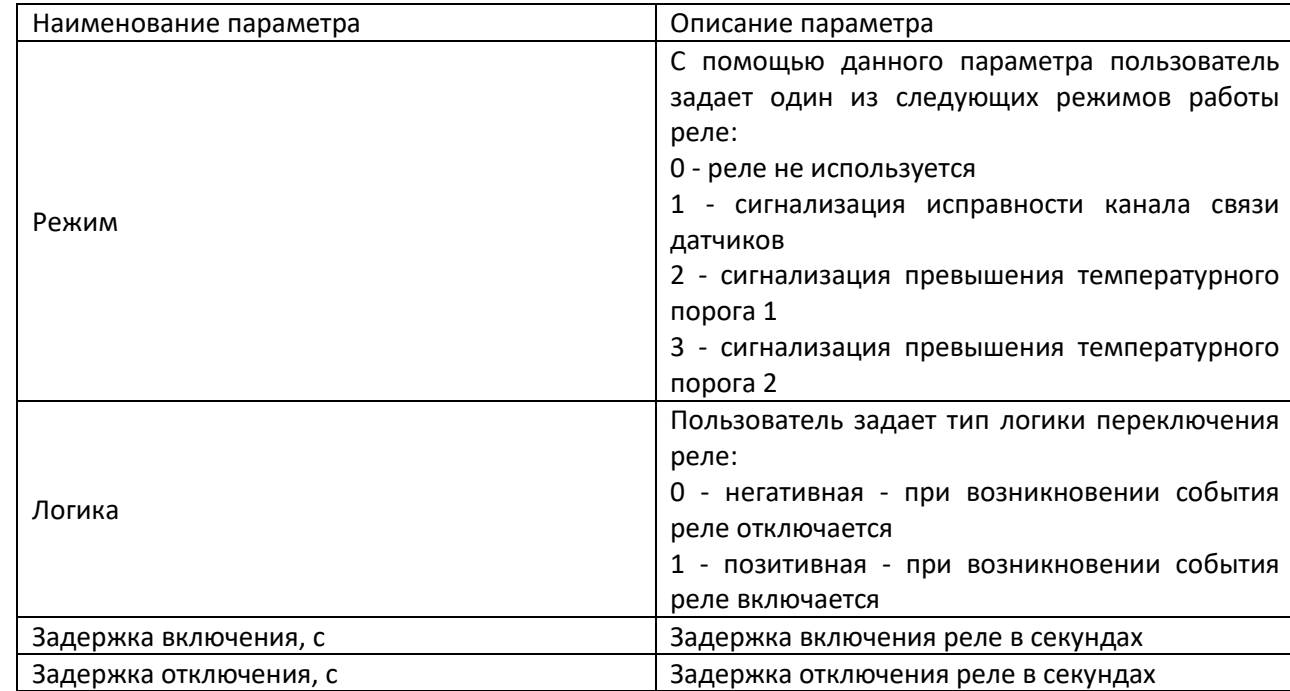

# Таблица 13. Описание настроек реле

Загрузка новых данных настроек реле в контроллер производится по нажатию соответствующей кнопки на вкладке.

## Вкладка «Настройки связи и языка устройства»

Внешний вид вкладки следующий:

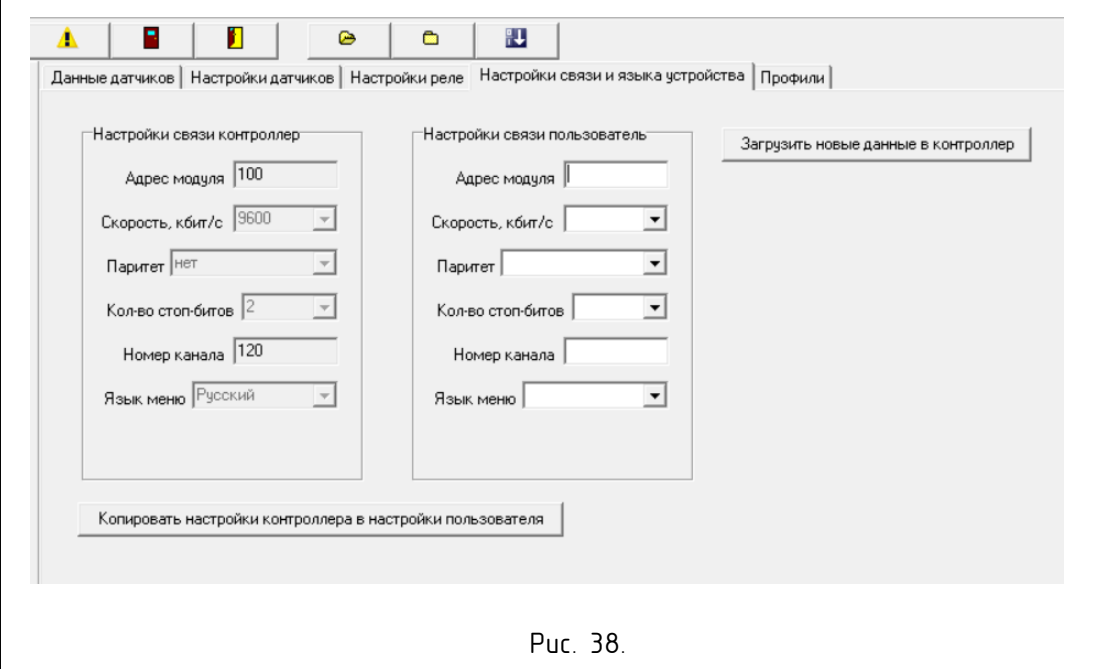

Вкладка «Настройка связи и языка устройства» организована по похожему принципу, что и остальные вкладки. Зона «Настройки связи контроллер» - только для чтения, в ней постоянно обновляются читаемые с контроллера данные. Новые настройки связи загружаются в контроллер из полей зоны «Настройки связи пользователя» по нажатию кнопки «Загрузить новые данные в контроллер». Заполнить поля «Настройки связи пользователя» можно так же тремя способами:

- I. С помощью кнопки «Копировать настройки контроллера в настройки пользователя» загрузить все настройки контроллера в настройки пользователя и далее редактировать.
- II. С помощью кнопки «Загрузить настройки из файла профиля» (Таблица 1, пункт 4) загрузить в таблицу предварительно сохраненные в файл профиля настройки.
- III. Вручную.

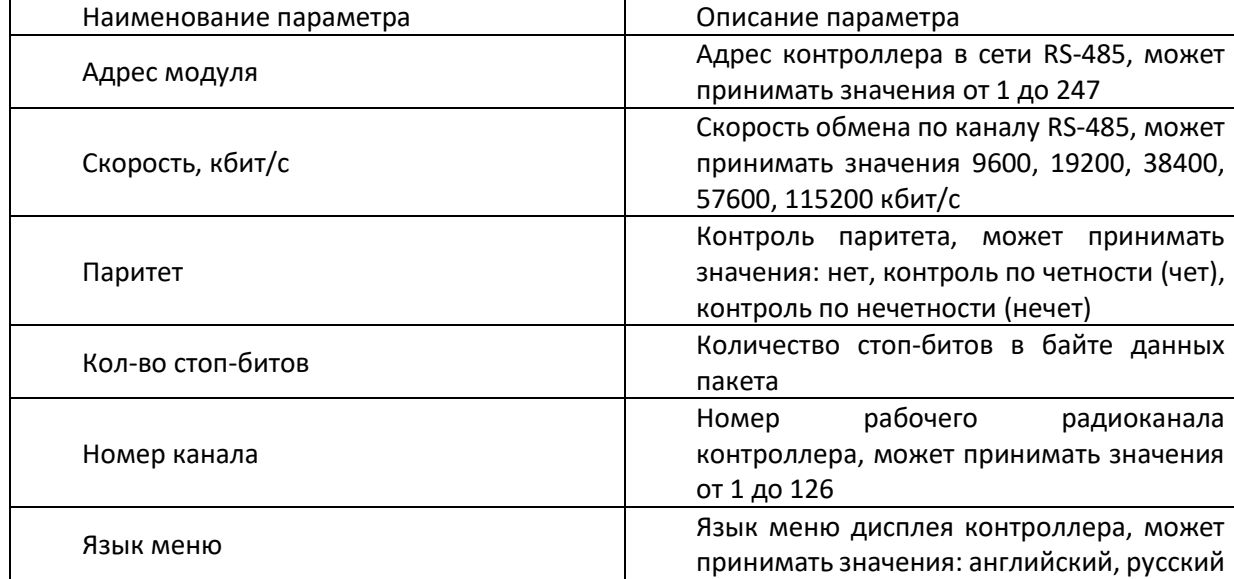

# Таблица 14. Описание настроек связи

# Вкладка «Профили»

Принцип профилей разработан для того, чтобы быстро загрузить в контроллер все необходимые заранее подготовленные настройки. В ряде случаев это оказывается очень полезным и экономит время, когда пользователь работает с большим количеством не преднастроенных контроллеров.

Профиль включает в себя все настройки всех таблиц пользователя всех вкладок: Настройки датчиков, настройки реле и настройки связи и языка.

Профиль хранится в текстовом файле \*.txtсо структурой INI-файла:

[секция1]

Параметр1=значение

Параметр1=значение

И так далее

При создании файла все данные всех таблиц и полей пользователя собираются в указанном файле. При загрузке из файла также все данные файла распределяются по таблицам и полям пользователя.

#### Вкладка имеет следующий вид:

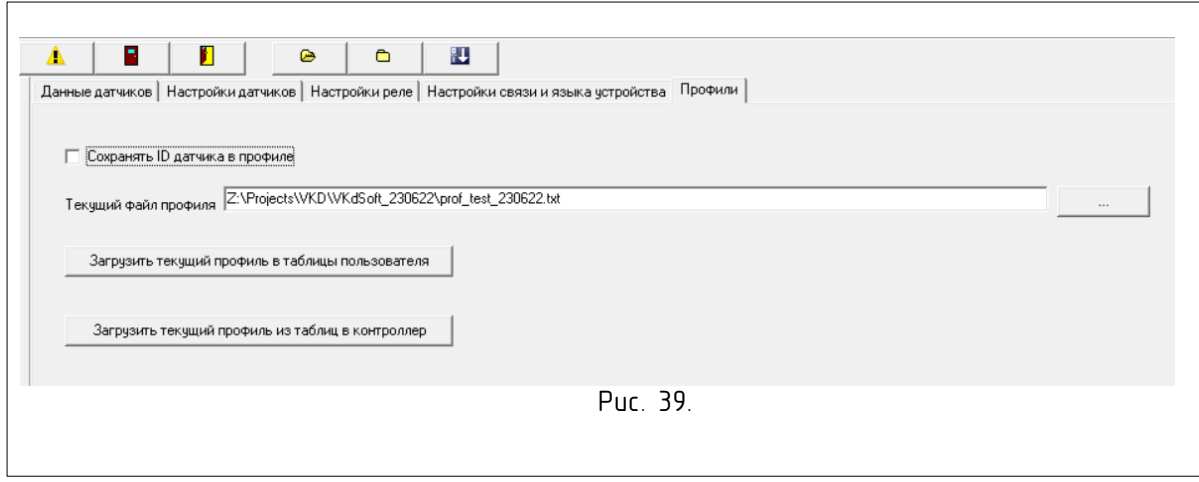

На данной вкладке указан последний текущий файл профиля с полным путем к нему. Пользователь может сменить текущий файл на любой другой с помощью кнопки выбора файла «…», при этом открывается стандартный диалог выбора файла. Если пользователь выбрал файл и нажал ОК, файл становится последним текущим. Ниже поля с именем файла находятся кнопки загрузки данных профиля в таблицы пользователя и загрузки данных профиля из таблиц в контроллер.

Данные кнопки в какой-то мере дублируют кнопки Панели инструментов Таблицы 9, пунктов 4, 6. Различие в том, что здесь по нажатии кнопок ПО напрямую, без диалоговых окон, загружает все таблицы пользователя из указанного в поле «Текущий файл профиля» файла.

Поле «Сохранять IDдатчика в профиле» - при отмеченной галочке, в процессе создания файла профиля в файл профиля записываются вместе с остальными настройками также и все идентификаторы датчиков. При снятой галочке идентификаторы датчиков не записываются в настройки. При загрузке настроек в таблицы пользователя принцип такой же.

# Таблица регистров Modbus версия FW 2.0

Формат данных: UINT16 – беззнаковое целое 16 бит, UINT32 – беззнаковое целое 32 бит

<span id="page-38-0"></span>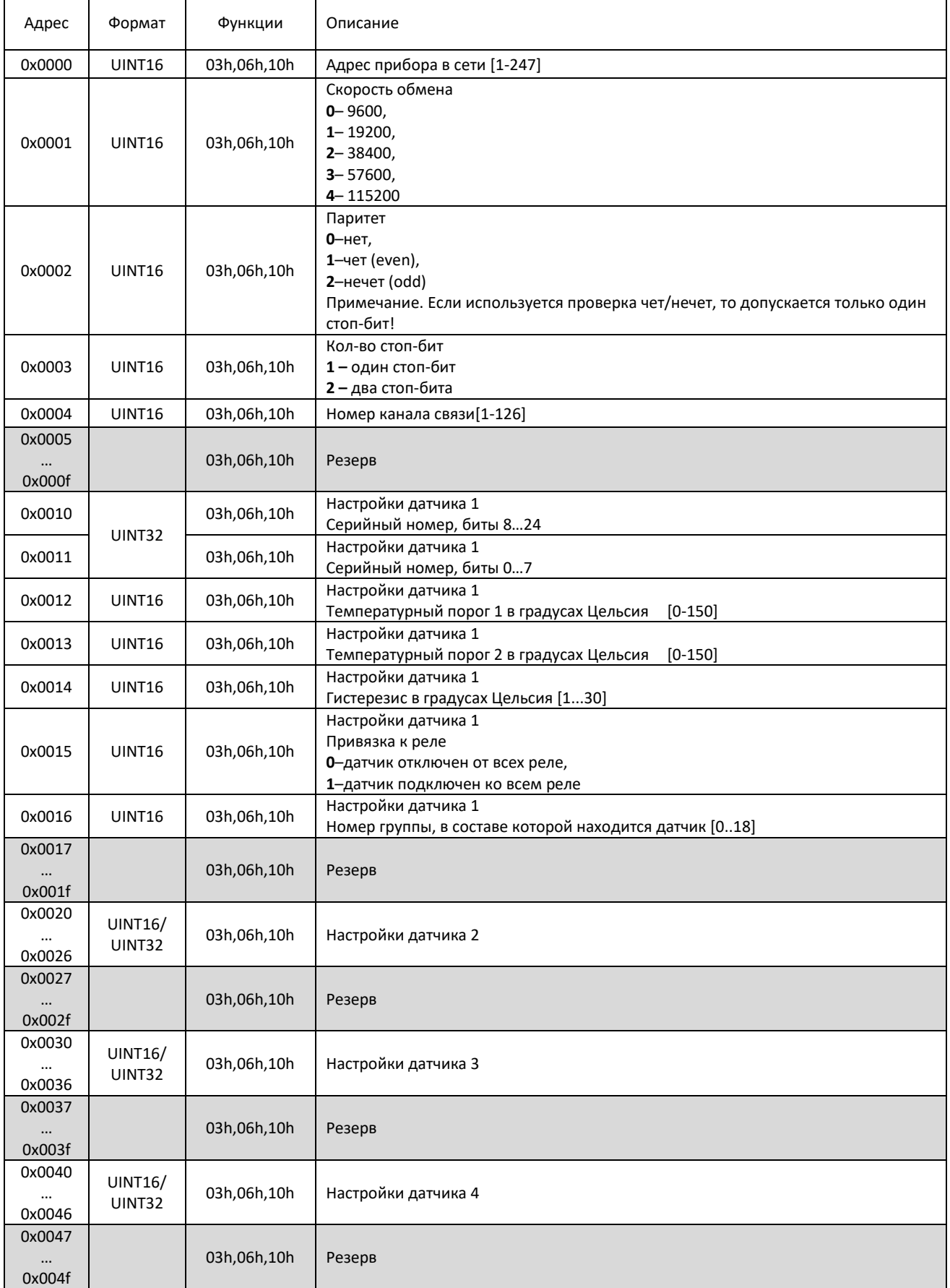

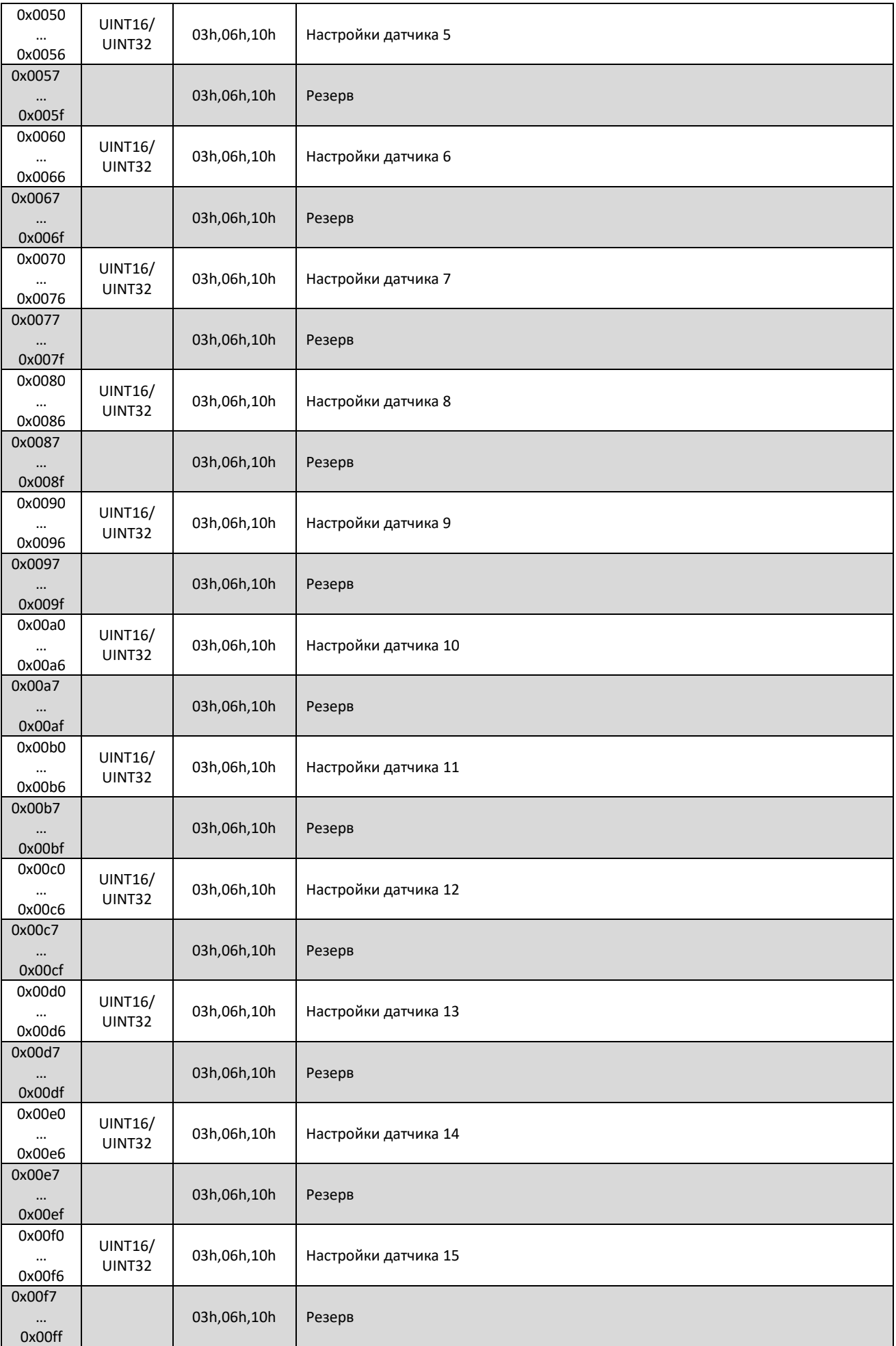

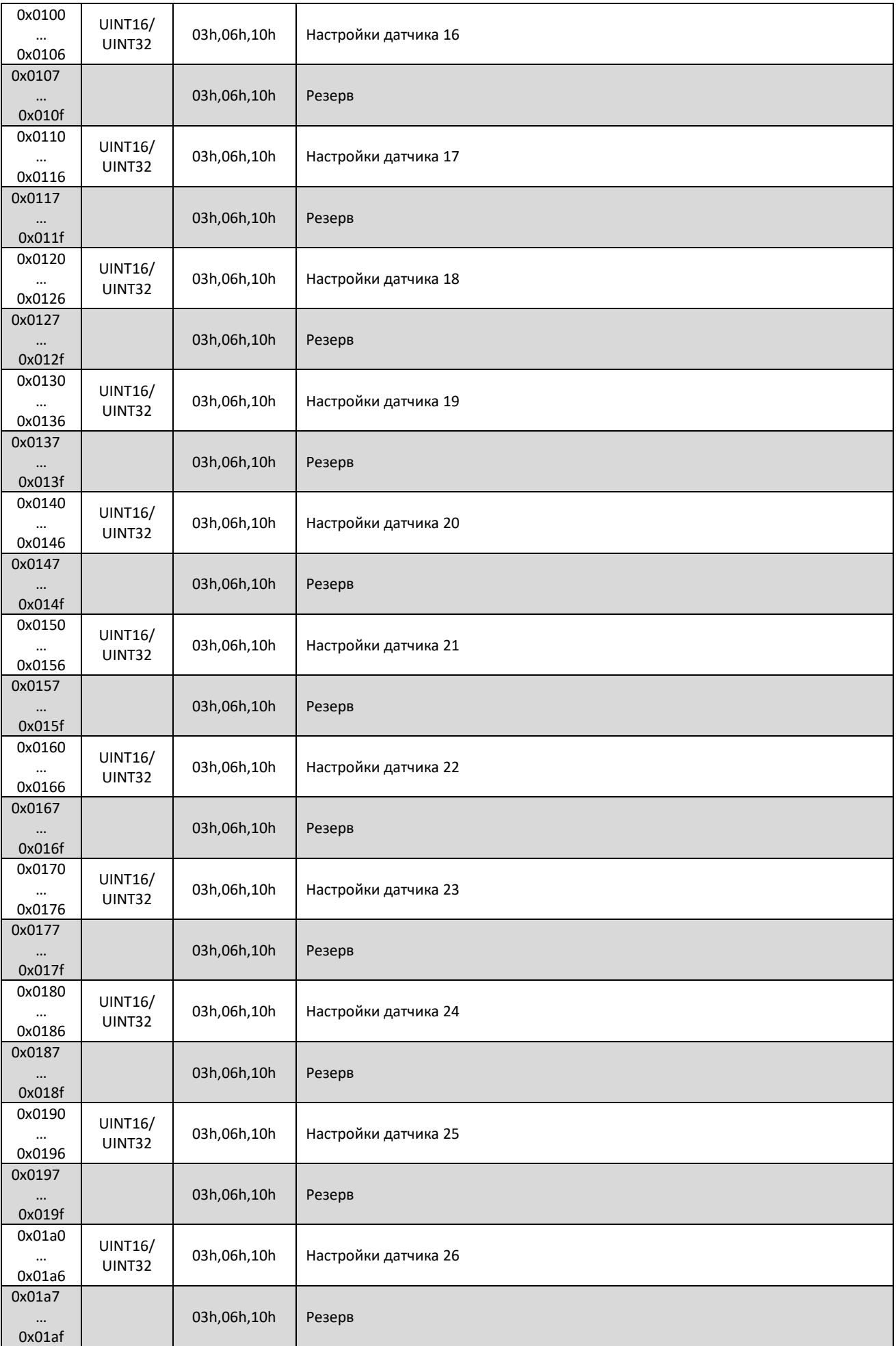

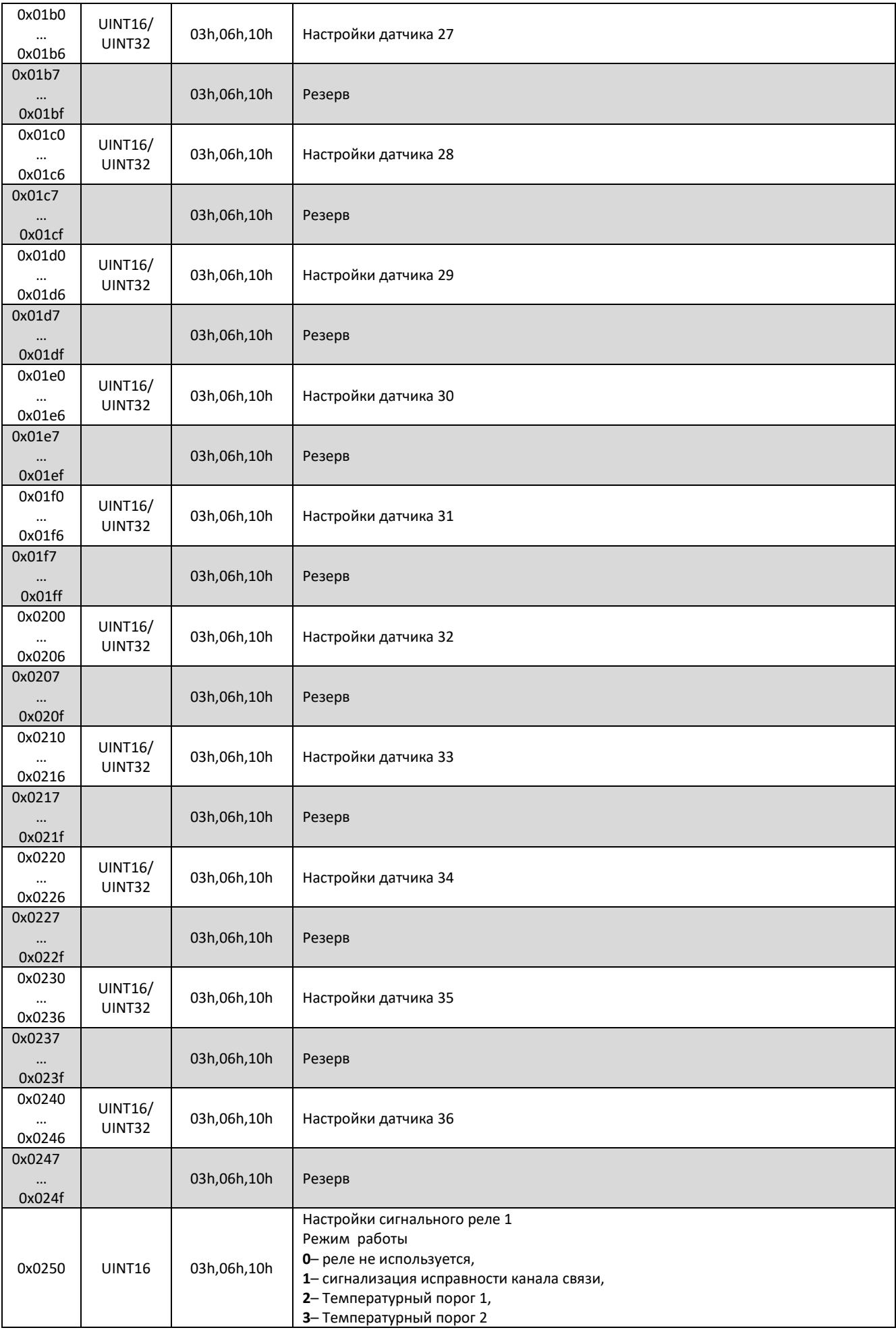

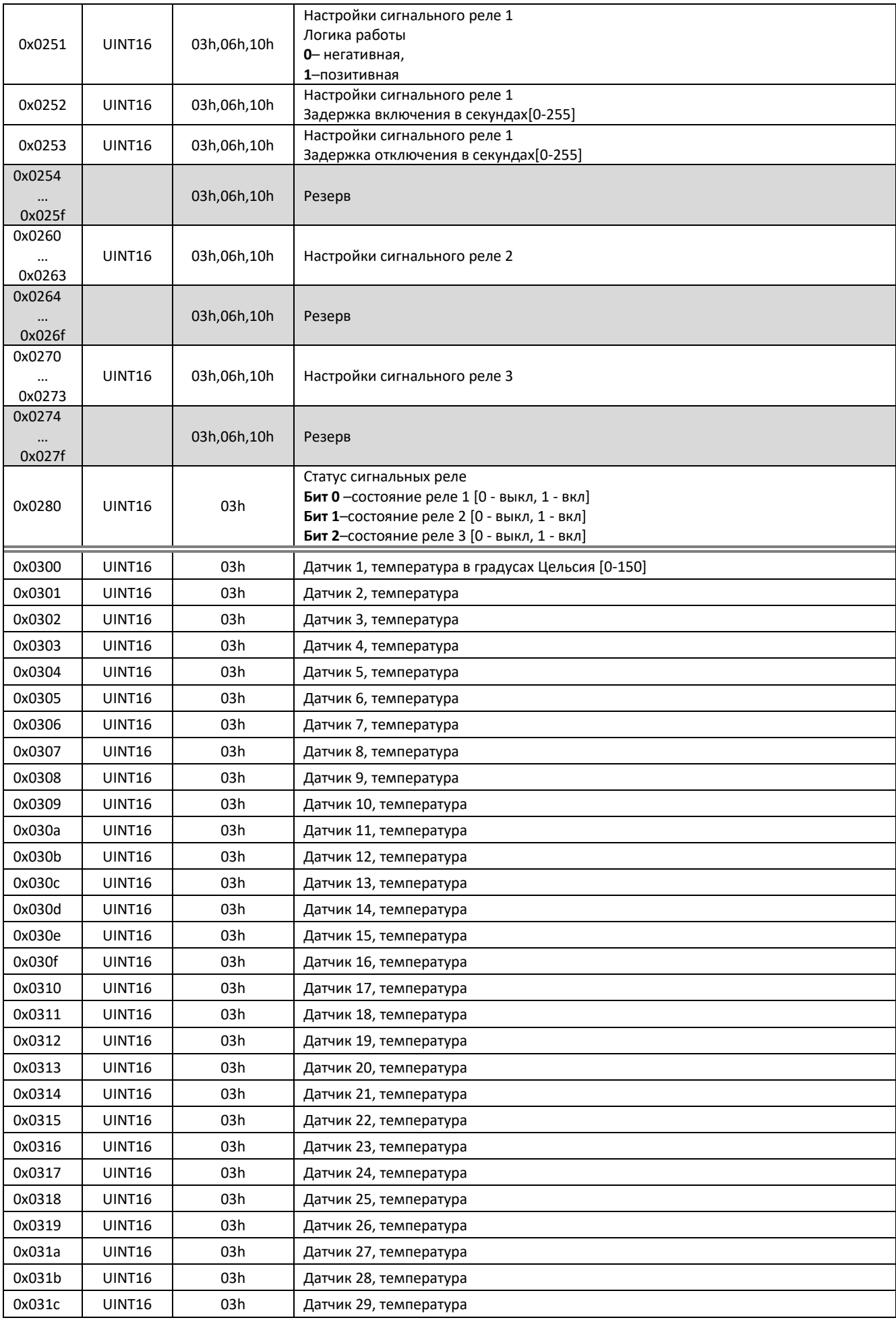

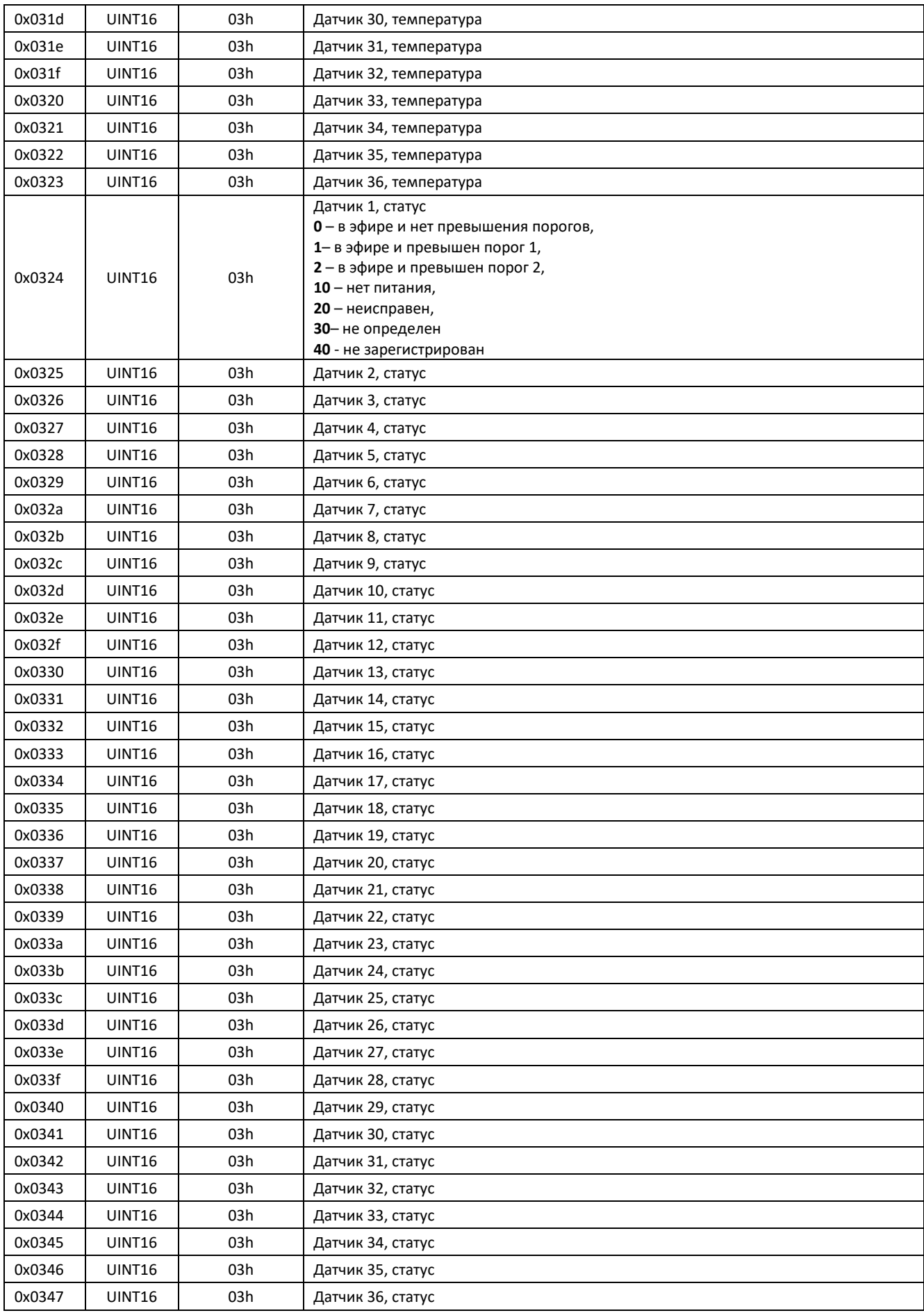

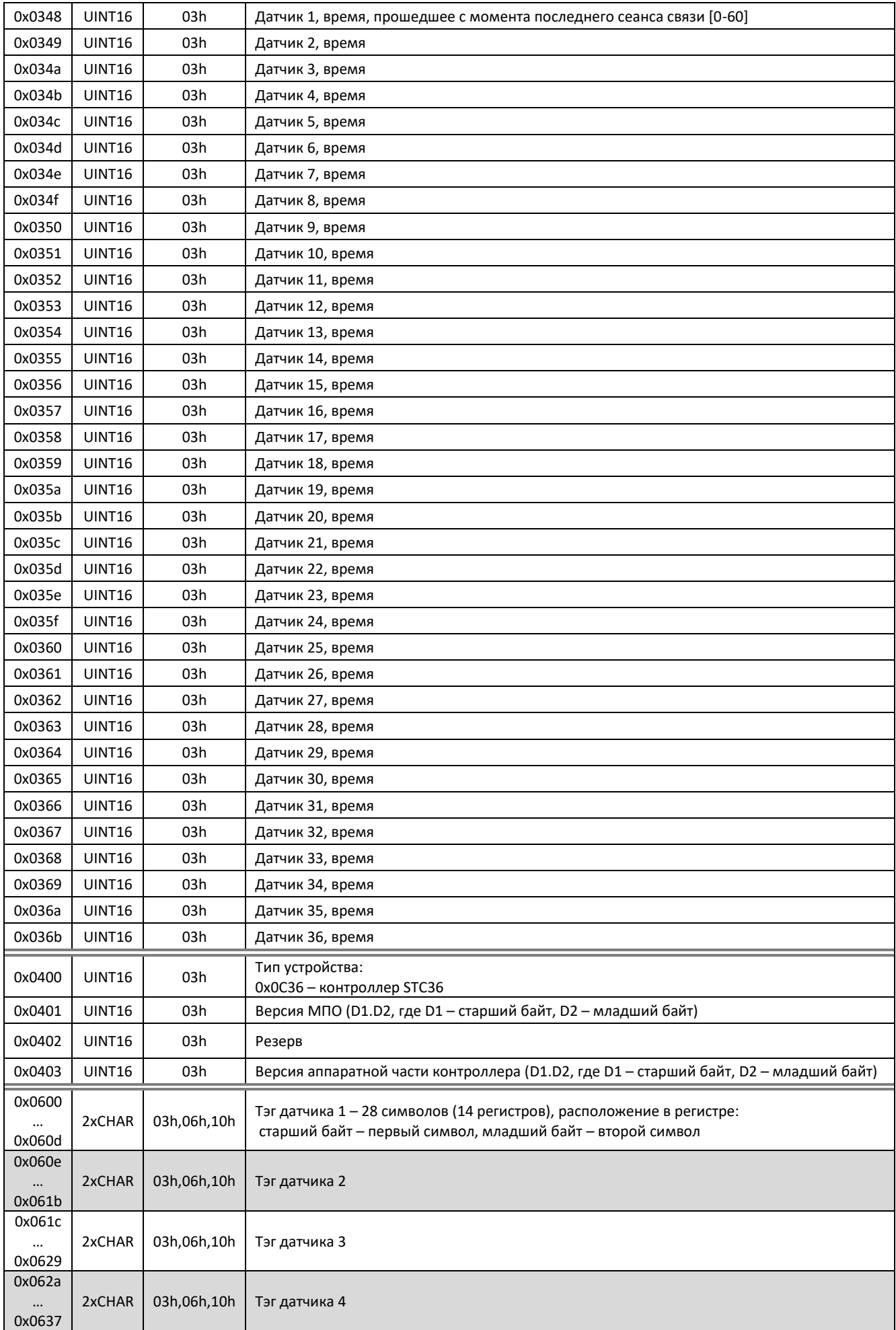

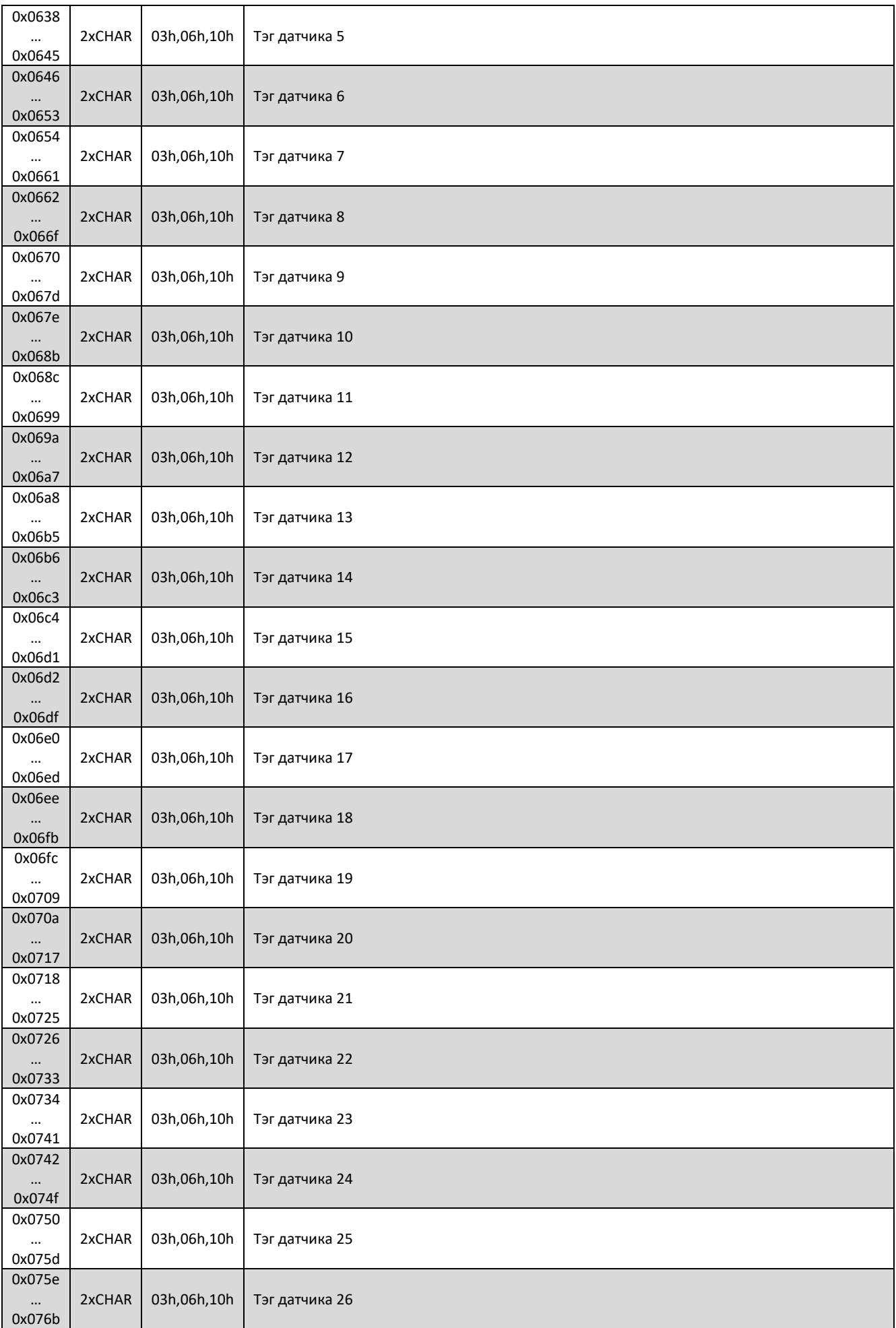

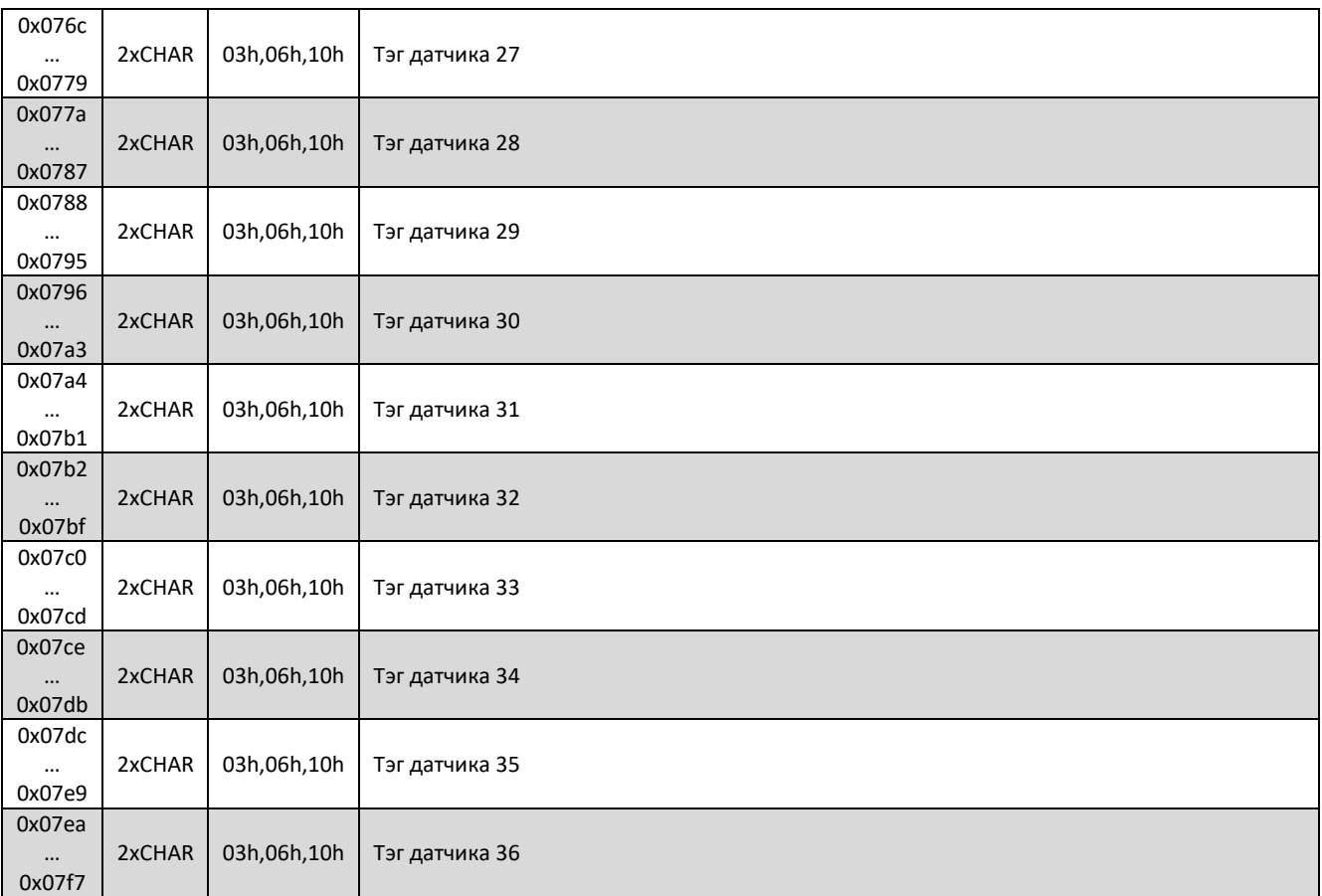